<span id="page-0-0"></span>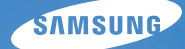

## User Manual **PL200/PL201**

This user manual includes detailed usage instructions for your camera. Please read this manual thoroughly.

### *Click a topic*

[Common questions](#page-7-0)

[Quick reference](#page-8-0)

[Contents](#page-9-0)

[Basic functions](#page-11-0)

[Extended functions](#page-26-0)

[Shooting options](#page-35-0)

[Playback/Editing](#page-53-0)

[Appendixes](#page-75-0)

[Index](#page-96-0)

### <span id="page-1-0"></span>Health and safety information

Always comply with the following precautions and usage tips to avoid dangerous situations and ensure peak performance of your camera.

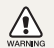

Warning - situations that could cause injury to yourself or others

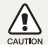

Caution-situations that could cause damage to your camera or other equipment

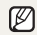

Note-notes, usage tips, or additional information

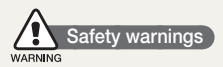

#### Do not use your camera near flammable or explosive gases and liquids

Do not use your camera near fuels, combustibles, or flammable chemicals. Do not store or carry flammable liquids, gases, or explosive materials in the same compartment as the camera or its accessories.

### Keep your camera away from small children and pets

Keep your camera and all accessories out of the reach of small children and animals. Small parts may cause choking or serious injury if swallowed. Moving parts and accessories may present physical dangers as well.

### Prevent damage to subjects' eyesight

Do not use the flash in close proximity (closer than 1 m/3 ft) to people or animals. Using the flash too close to your subject's eyes can cause temporary or permanent damage.

### Handle and dispose of batteries and chargers with care

- Use only Samsung-approved batteries and chargers. Incompatible batteries and chargers can cause serious injuries or damage to your camera.
- Never dispose of batteries in a fire. Follow all local regulations when disposing of used batteries.
- Never place batteries or cameras on or in heating devices, such as microwave ovens, stoves, or radiators. Batteries may explode when overheated.
- Do not use a damaged power supply cord, plug, or loose outlet when charging batteries. This may cause a fire or electric shock.

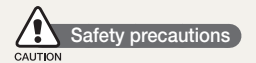

### Handle and store your camera carefully and sensibly

- Do not allow your camera to get wet-liquids can cause serious damage. Do not handle your camera with wet hands. Water damage to your camera can void your manufacturer's warranty.
- Do not expose the camera to direct sunlight or high temperatures for an extended period of time. Prolonged exposure to sunlight or extreme temperatures can cause permanent damage to your camera's internal components.
- Avoid using or storing your camera in dusty, dirty, humid, or poorly-ventilated areas to prevent damage to moving parts and internal components.
- Remove the batteries from your camera when storing it for an extended period of time. Installed batteries may leak or corrode over time and cause serious damage to your camera.
- Protect your camera from sand and dirt when using it on beaches or in other similar areas.
- Protect your camera from impact, rough handling, and excessive vibration to avoid serious damage.
- • Exercise caution when connecting cables or adapters and installing batteries and memory cards. Forcing the connectors, improperly connecting cables, or improperly installing batteries and memory cards can damage ports, connectors, and accessories.
- Do not insert foreign objects into any of your camera's compartments, slots, or access points. Damage due to improper use may not be covered by your warranty.
- Do not swing your camera by the strap. This may cause injury to yourself or others.
- Do not paint your camera, as paint can clog moving parts and prevent proper operation.
- Paint or metal on the outside of the camera may cause allergies, itchy skin, eczema, or swelling for people with sensitive skin. If you have experience any of these symptoms, stop using the camera immediately and consult a doctor.

### Protect batteries, chargers, and memory cards from damage

- Avoid exposing batteries or memory cards to very cold or very hot temperatures (below 0º C/32º F or above 40º C/104º F). Extreme temperatures can reduce the charging capacity of your batteries and can cause memory cards to malfunction.
- Prevent batteries from making contact with metal objects, as this can create a connection between the + and – terminals of your battery and lead to temporary or permanent battery damage. Also, this may cause a fire or electric shock.
- Prevent memory cards from making contact with liquids, dirt, or foreign substances. If dirty, wipe the memory card clean with a soft cloth before inserting in your camera.
- Do not allow liquids, dirt, or foreign substances to come in contact with the memory card slot. Doing so may cause the camera to malfunction.
- Turn off the camera when inserting or removing the memory card.
- Do not bend, drop, or subject memory cards to heavy impact or pressure.
- Do not use memory cards that have been formatted by other cameras or by a computer. Reformat the memory card with your camera.
- Never use a damaged charger, battery, or memory card.

### Use only Samsung-approved accessories

Using incompatible accessories may damage your camera, cause injury, or void your warranty.

### Protect your camera's lens

- Do not expose the lens to direct sunlight, as this may discolor the image sensor or cause it to malfunction.
- Protect your lens from fingerprints and scratches. Clean your lens with a soft, clean, debris-free lens cloth.

### Important usage information

### Allow only qualified personnel to service your camera

Do not allow unqualified personnel to service the camera or attempt to service the camera yourself. Any damage that results from unqualified service is not covered by your warranty.

### Ensure maximum battery and charger life

- Overcharging batteries may shorten battery life. After charging is finished, disconnect the cable from your camera.
- Over time, unused batteries will discharge and must be recharged before use.
- Disconnect chargers from power sources when not in use.
- Use batteries only for their intended purpose.

### Exercise caution when using the camera in humid environments

When you transfer the camera from a cold environment to a warm and humid one, condensation can form on the delicate electronic circuitry and memory card. In this situation, wait for at least 1 hour until all moisture has evaporated before using the camera.

### Check that the camera is operating properly before use

The manufacturer takes no responsibility for any loss of files or damage that may result from camera malfunction or improper use.

### Copyright information

- Microsoft Windows and the Windows logo are registered trademarks of the Microsoft Corporation.
- • Mac is a registered trademark of the Apple Corporation.
	- • Camera specifications or contents of this manual may be changed without prior notice due to upgrade of camera functions.
	- We recommend using your camera within a country where you purchase it.
	- For Open Source License information, refer to the "OpenSourceInfo.pdf" in the provided CD-ROM.

### Organization of the user manual

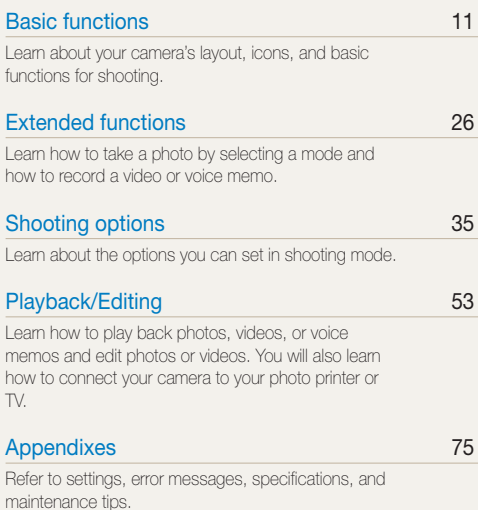

### Indications used in this manual

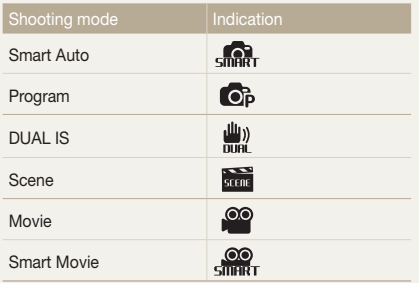

### Shooting mode icons

These icons indicate that a function is available in the corresponding modes. The mode may not support functions for all scenes.

#### e.g.)

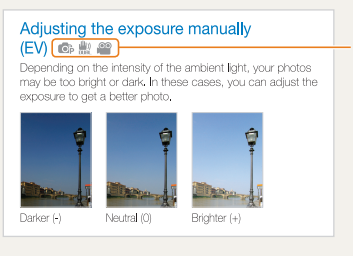

Available in the Program, DUAL IS, and Movie modes

### Icons used in this manual

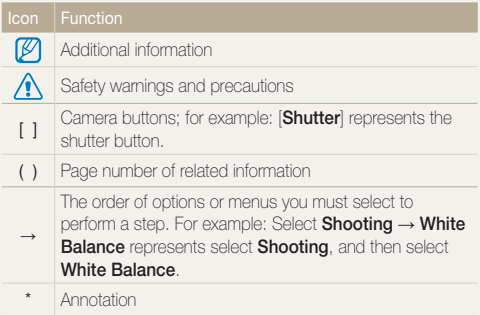

### Abbreviations used in this manual

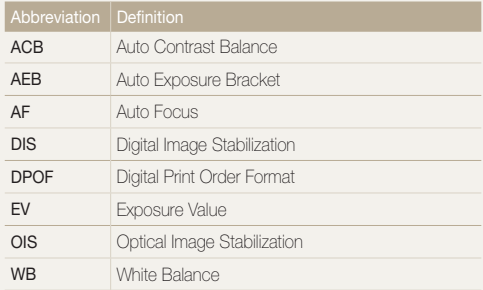

### Expressions used in this manual

### Pressing the shutter

- Half-press [Shutter]: Press the shutter halfway down.
- Press [Shutter]: Press the shutter all the way down.

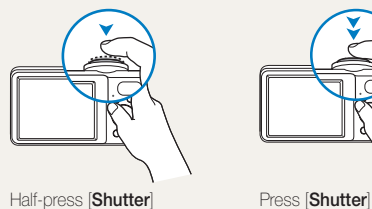

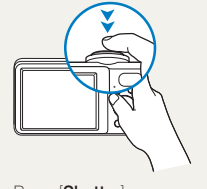

### Subject, background, and composition

- Subject: The main object of a scene, such as a person, animal, or still life.
- Background: The objects around the subject.
- Composition: The combination of a subject and background.

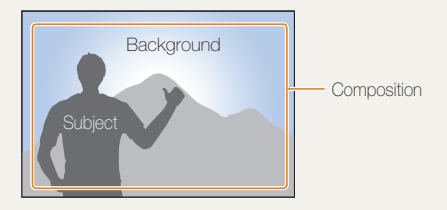

### Exposure (Brightness)

The amount of light that enters your camera determines the exposure. You can alter the exposure with shutter speed, aperture value, and ISO speed. By altering the exposure, your photos will be darker or lighter.

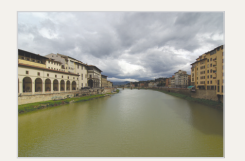

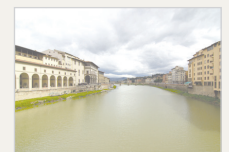

Normal exposure Overexposure (too bright)

### <span id="page-7-0"></span>Common questions

You can get answers to common questions. Solve problems easily by setting shooting options.

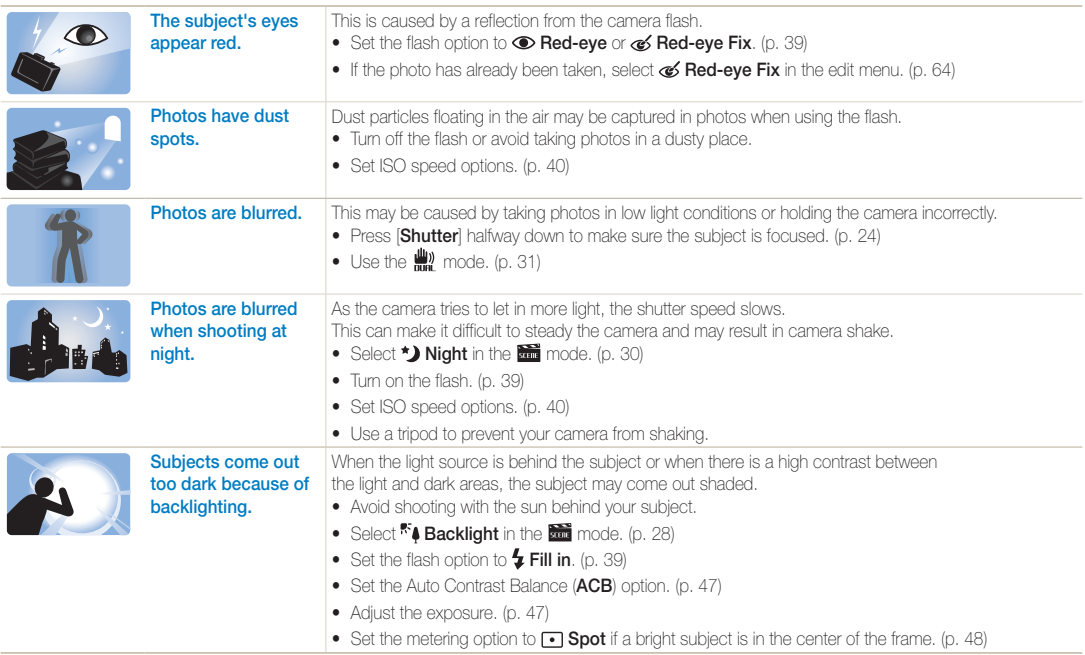

### <span id="page-8-0"></span>Quick reference

### Taking photos of people

- $\bullet$   $\bullet$   $\bullet$  mode > Beauty Shot  $\triangleright$  29
- **Franc** mode > Portrait > [28](#page-28-0)
- Red-eye, Red-eye Fix (to prevent or correct red-eye)  $\blacktriangleright$  39
- $\bullet$  Face Detection  $\blacktriangleright$  [44](#page-44-0)

### Taking photos at night or in the dark

- $\bullet$  sm mode > Night  $\blacktriangleright$  [30](#page-30-0)
- **suns** mode > Sunset, Dawn, Fireworks  $\blacktriangleright$  [28](#page-28-0)
- Flash options  $\blacktriangleright$  [39](#page-39-1)
- $\bullet$  ISO speed (to adjust the sensitivity to light)  $\blacktriangleright$  40

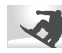

### Taking action photos

 $\bullet$  Continuous, Motion Capture  $\blacktriangleright$  [50](#page-50-0)

### Taking photos of text, insects, or flowers

- $\frac{1}{\sin \theta}$  mode > Close Up, Text  $\triangleright$  28
- Macro, Auto Macro (to take close-up photos)  $\blacktriangleright$  [41](#page-41-0)
- $\bullet$  White Balance (to change the color tone)  $\blacktriangleright$  48

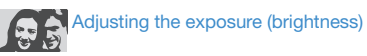

- $\bullet$  EV (to adjust exposure)  $\blacktriangleright$  47
- • ACB (to compensate for subjects against bright backgrounds)  $\blacktriangleright$  47
- Metering  $\blacktriangleright$  [48](#page-48-1)
- AEB (to take three photos of the same scene with different exposures)  $\blacktriangleright$  [50](#page-50-0)

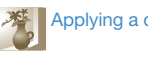

### Applying a different effect

- $\bullet$  Photo styles (to apply tones)  $\blacktriangleright$  [51](#page-51-0)
- Image adjustment (to adjust saturation, sharpness, or contrast) ▶ [52](#page-52-0)

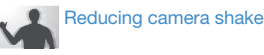

- Optical Image Stabilization (OIS)  $\blacktriangleright$  23
- $\frac{1}{20}$  mode  $\triangleright$  [31](#page-31-0)
- Viewing files by category in Smart Album  $\triangleright$  [55](#page-55-0)
- Deleting all files on the memory card  $\blacktriangleright$  57
- • Viewing files as a slide show  $\triangleright$  [58](#page-58-0)
- $\bullet\;$  Viewing files on a TV  $\blacktriangleright$  [66](#page-66-0)
- Connecting your camera to a computer  $\triangleright$  67
- Adjusting sound and volume  $\blacktriangleright$  77
- Adjusting the brightness of the display  $\triangleright$  [77](#page-77-1)
- Changing the display language ▶ 78
- Setting the date and time  $\triangleright$  [78](#page-78-1)
- Formatting the memory card  $\triangleright$  [78](#page-78-2)
- $\bullet$  Troubleshooting  $\blacktriangleright$  87

## <span id="page-9-0"></span>**Contents**

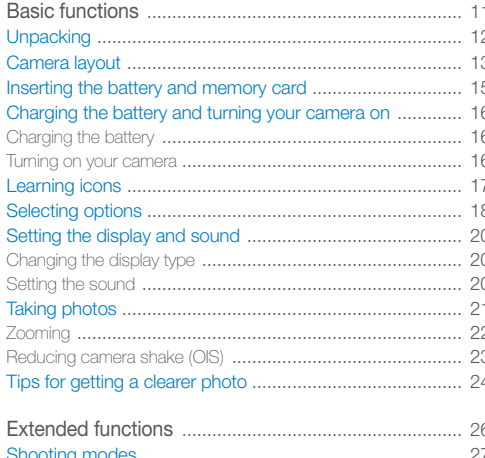

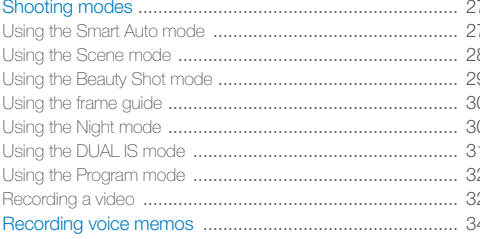

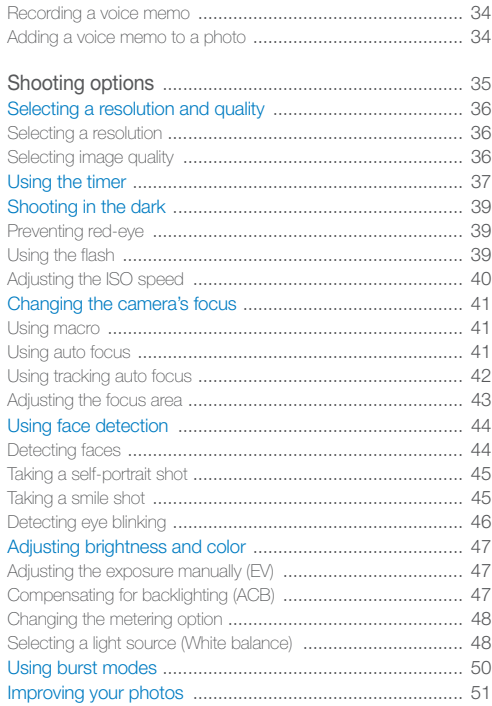

#### Contents

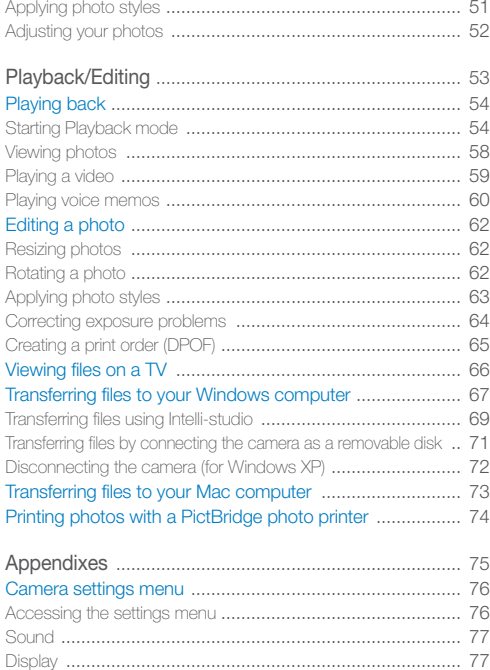

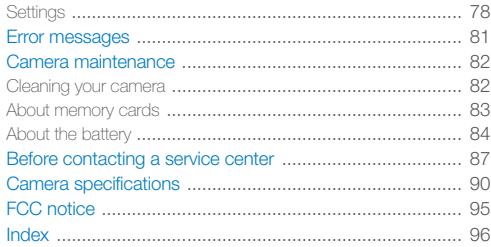

## <span id="page-11-0"></span>Basic functions

Learn about your camera's layout, icons, and basic functions for shooting.

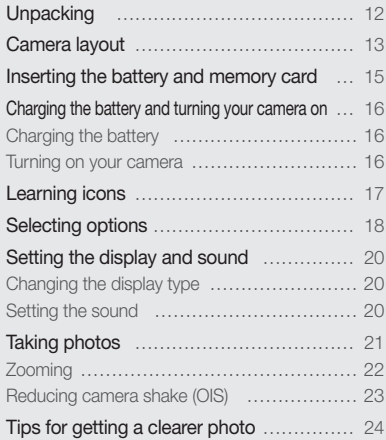

### <span id="page-12-0"></span>**Unpacking**

Check your product box for the following items.

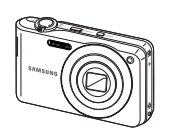

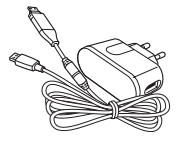

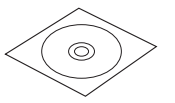

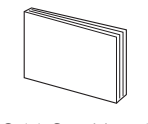

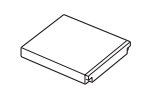

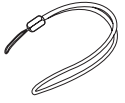

Camera **Camera** AC adapter/USB cable **Rechargeable battery** Strap

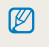

User Manual CD-ROM Quick Start Manual The illustrations may differ from your actual items.

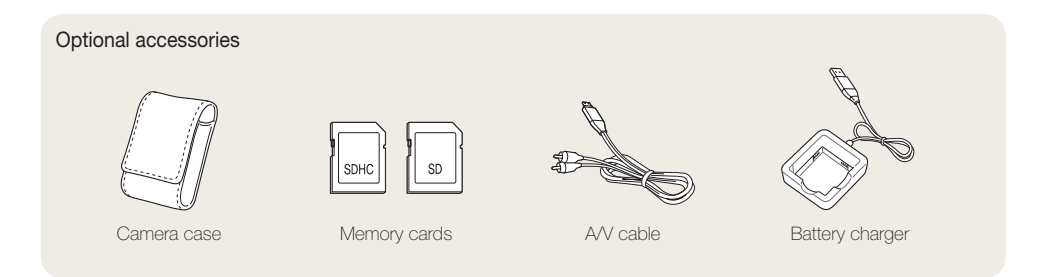

### <span id="page-13-0"></span>Camera layout

Before you start, familiarize yourself with your camera's parts and their functions.

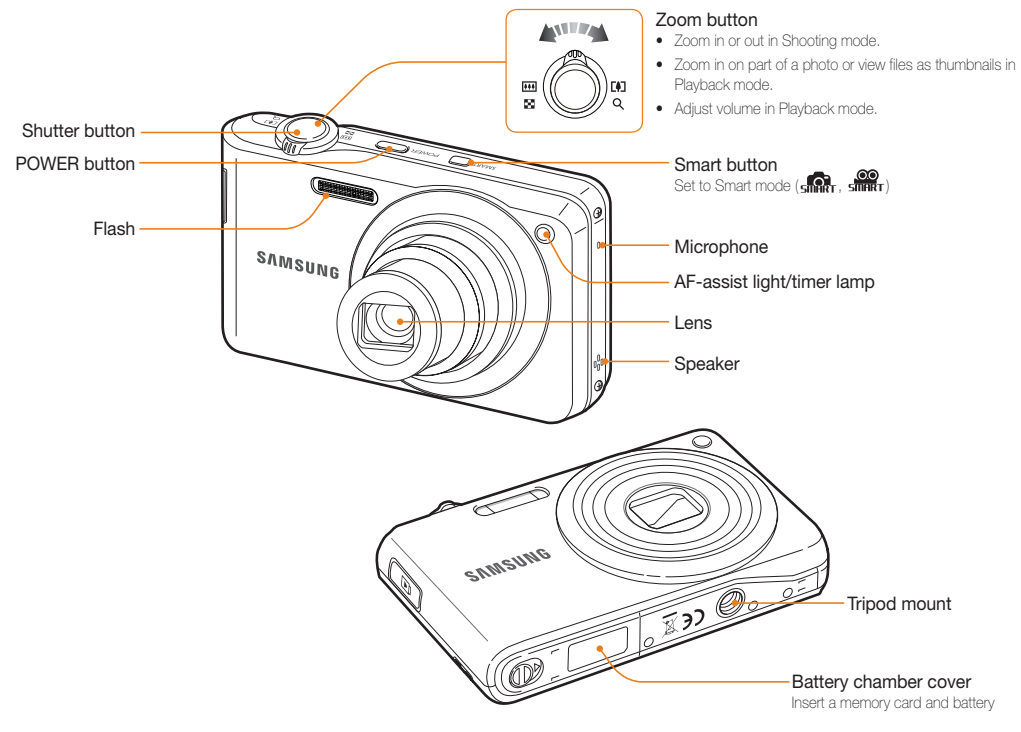

Basic functions 13

#### Camera layout

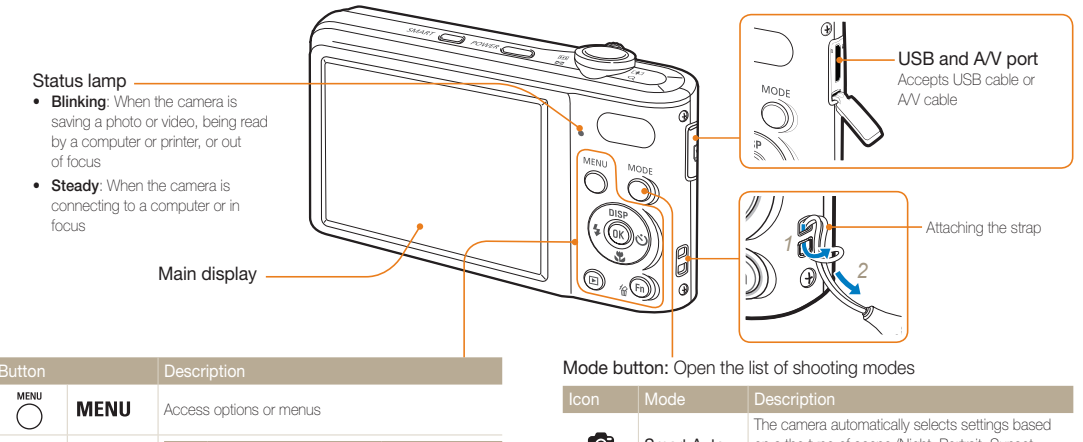

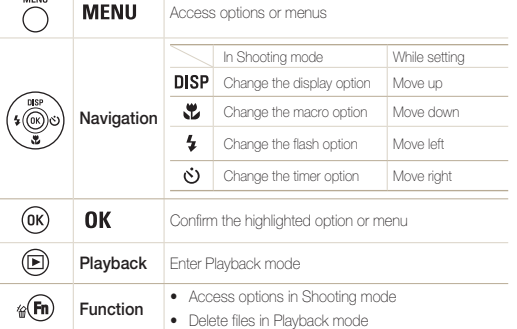

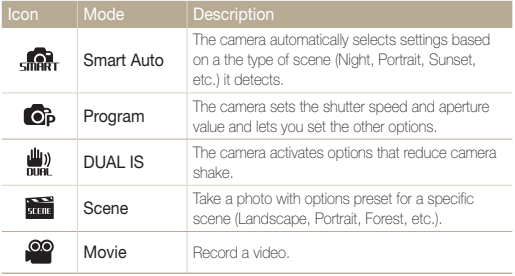

### <span id="page-15-0"></span>Inserting the battery and memory card

Learn to insert the battery and an optional memory card into the camera.

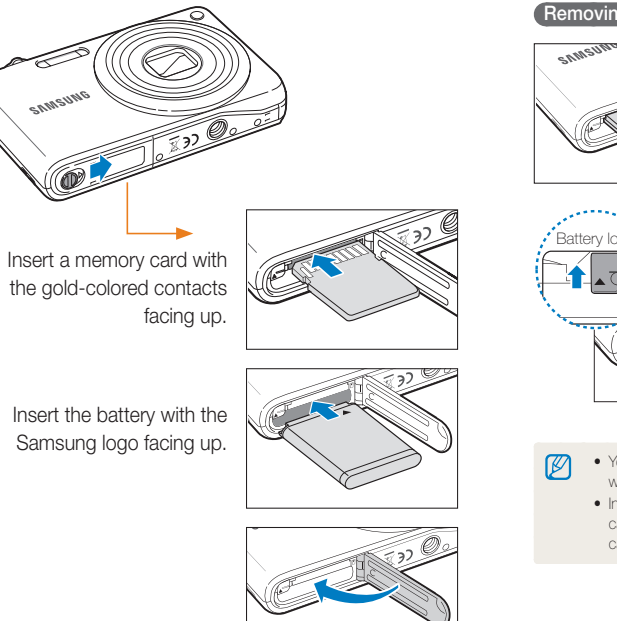

#### Removing the battery and memory card

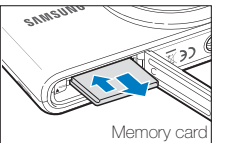

Push the card gently until the card disengages from the camera, and then pull it out of the slot.

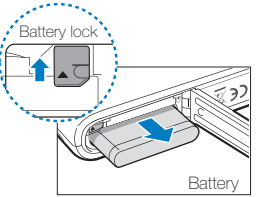

Push the lock up to release the battery.

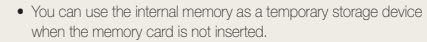

• Insert a memory card in the correct direction. Inserting a memory card in the wrong direction may damage your camera and memory card.

### <span id="page-16-0"></span>Charging the battery and turning your camera on

### Charging the battery

Before using the camera for the first time, you must charge the battery. Attach the USB cable to the AC adapter, and then plug the end of cable with the indicator light into your camera.

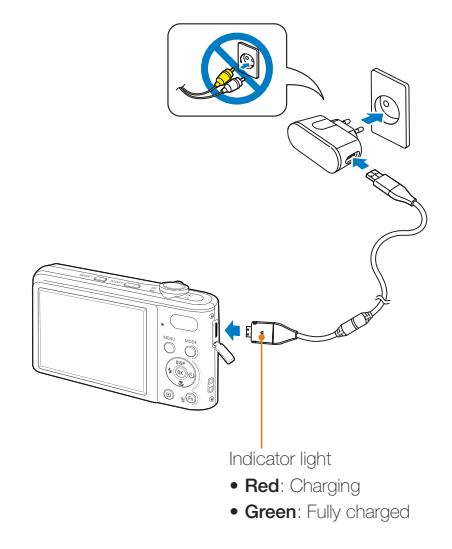

### Turning on your camera

Press [POWER] to turn your camera on or off.

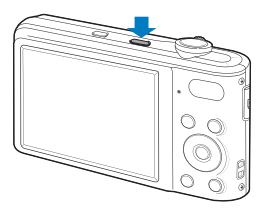

#### Turning on your camera in Playback mode

Press [ $\Box$ ]. The camera turns on and accesses Playback mode immediately.

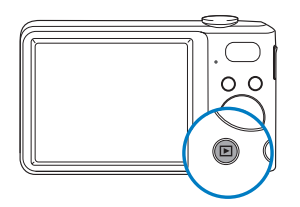

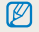

When you turn on your camera by pressing and holding  $[$   $\blacktriangleright$   $]$  for about 5 seconds, the camera does not emit any camera sounds.

## <span id="page-17-0"></span>Learning icons

The icons displayed will change according to the mode you select or the options you set.

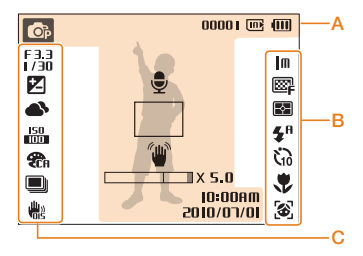

### A. Information

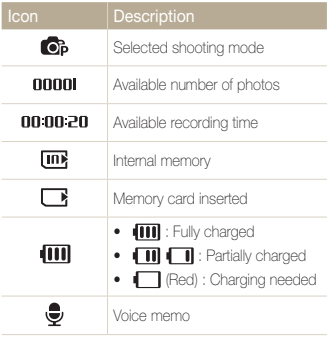

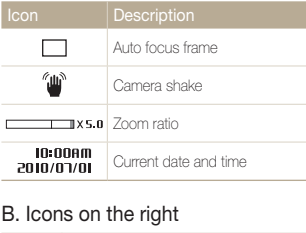

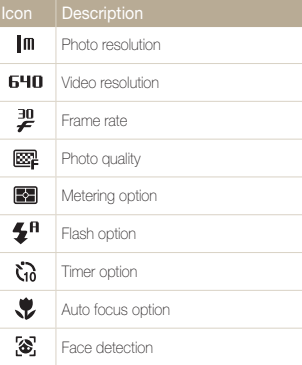

### C. Icons on the left

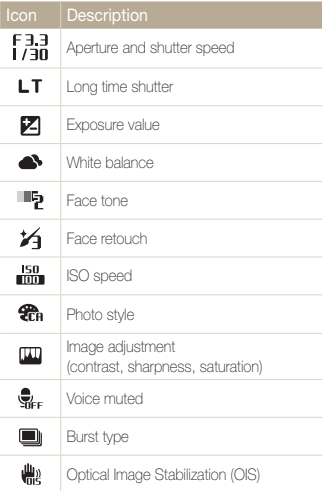

### <span id="page-18-0"></span>Selecting options

You can select options by pressing  $[MENT, and then using the navigation buttons ([]USP], [X], [A], [C)].$ 

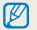

You can also access shooting options by pressing [Fn], but some options are not available.

- 1 In Shooting mode, press [MENU].
- *2* Use the navigation buttons to scroll to an option or menu.
	- To move left or right, press  $\lceil \frac{1}{2} \rceil$  or  $\lceil \zeta \rceil$ .
	- To move up or down, press  $[DISP]$  or  $[\mathcal{L}]$ .

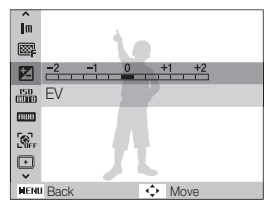

**3** Press [OK] to confirm the highlighted option or menu.

#### Going back to the previous menu

Press [MENU] again to go back to the previous menu.

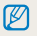

Press [Shutter] to return to Shooting mode.

#### Selecting options

### Example: Selecting a White Balance option in the P mode

- 1 In Shooting mode, press [MODE].
- 2 Press [DISP] or [U] to scroll to Program, and then press  $[OK]$ .

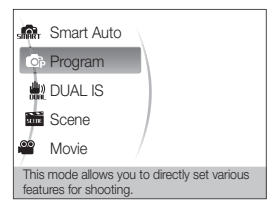

**3** Press [MENU].

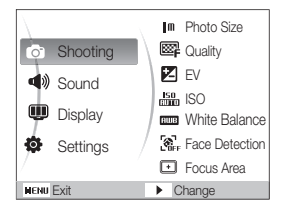

**4** Press [DISP] or  $\left[\frac{1}{2}\right]$  to scroll to **Shooting**, and then  $pres [ 6]$  or  $[ 0K].$ 

**5** Press [DISP] or  $\left[\frac{1}{2}\right]$  to scroll to White Balance, and then  $pres [ \delta ]$  or  $[ \mathbf{0} \mathbf{K} ]$ .

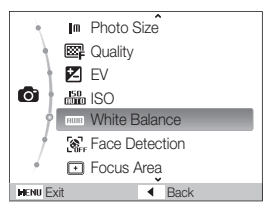

 $6$  Press [ $\frac{1}{2}$ ] or  $\lbrack \diamond \rangle$ ] to scroll to a White Balance option.

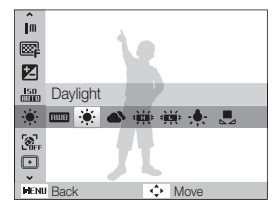

*Press* [ **0K**].

### <span id="page-20-0"></span>Setting the display and sound

Learn how to change the basic display and sound settings.

### Changing the display type

Select a display type for Shooting or Playback mode. Each type displays different shooting or playback information.

### Press [DISP] repeatedly to change a display type.

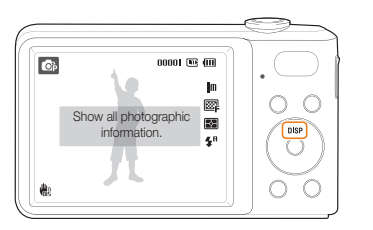

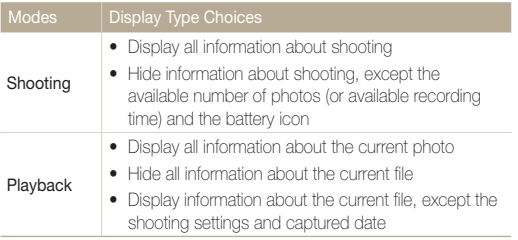

### Setting the sound

Set whether your camera emits a specified sound when you operate your camera.

1 In Shooting or Playback mode, press [MENU].

### 2 Select **Sound**  $\rightarrow$  **Beep Sound**  $\rightarrow$  an option.

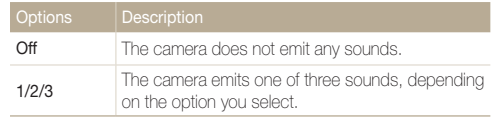

## <span id="page-21-0"></span>Taking photos

Learn how to take photos easily and quickly in the Program mode.

- 1 In Shooting mode, press [MODE].
- **2** Press [DISP] or  $[\mathbf{u}]$  to scroll to Program, and then press  $[OK]$ .

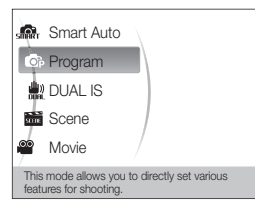

*3* Align your subject in the frame.

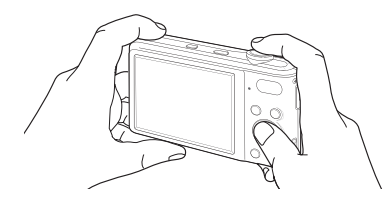

- *4* Half-press [Shutter] to focus.
	- • A green frame means the subject in focus.

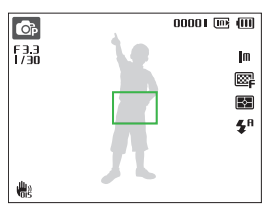

5 Press [Shutter] to take a photo.

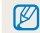

See page 24 for tips to get clearer photos.

### <span id="page-22-0"></span>Zooming

You can shoot close-up photos by adjusting the zoom. Your camera has a 7X optical zoom and 5X digital zoom. By using both, you can zoom in up to 35 times.

Rotate [Zoom] right to zoom in on your subject. Rotate [Zoom] left to zoom out.

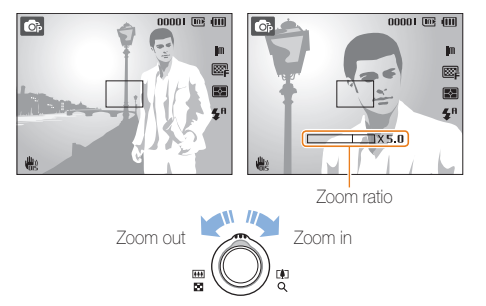

### Digital zoom

If the zoom indicator is in the digital range, your camera is using the digital zoom. The picture quality may deteriorate when you use the digital zoom.

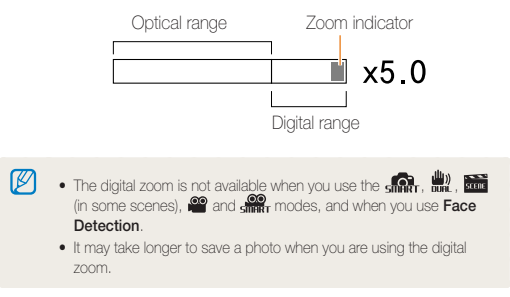

### <span id="page-23-1"></span><span id="page-23-0"></span>Reducing camera shake (OIS)

Reduce camera shake optically in Shooting mode.

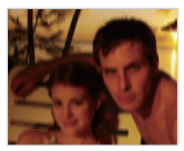

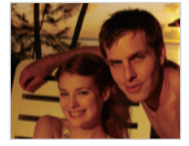

Before correction After correction

- 1 In Shooting mode, press [MENU].
- 2 Select **Shooting**  $\rightarrow$  **OIS**  $\rightarrow$  an option.

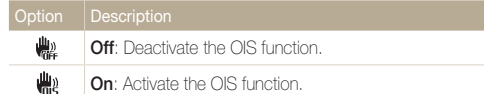

- OIS may not function properly when: Ø
	- you move your camera to follow a moving subject
	- you use zoom
	- there is too much camera shake
	- the shutter speed is slow (e.g., when in the  $\bigstar$ ) mode)
	- the battery is low
	- you take a close-up shot
	- If you use the OIS function with a tripod, your images may be blurred by the vibration of the OIS sensor. Deactivate the OIS function when you use a tripod.
	- If the camera is hit or dropped, the display will be blurry. If this occurs, turn off the camera, and then turn it on again to use the OIS function correctly.
	- In some scene modes, the OIS function is unavailable.

### <span id="page-24-0"></span>Tips for getting a clearer photo

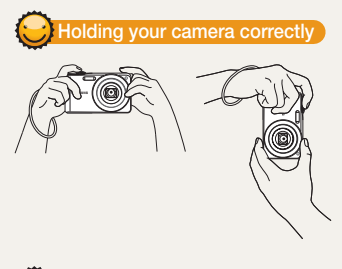

alf-pressing the shutter button

Make sure nothing is blocking the lens.

### Reducing camera shake

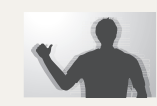

- Set the Optical Image Stabilization option to reduce camera shake optically. (p. 23)
- Select the  $\ddot{\ddot{}}$  mode to reduce camera shake both optically and digitally. (p. 31)

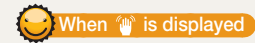

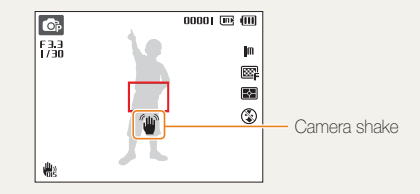

When shooting in the dark, avoid setting the flash option to Slow Sync or Off. The aperture remains open longer and it may be harder to hold the camera still.

- Use a tripod or set the flash option to Fill in. (p. 39)
- Set ISO speed options. (p. 40)

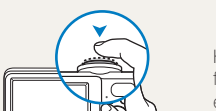

Half-press [Shutter] and adjust the focus. The camera adjusts the focus and exposure automatically.

 $00001 \times 001$  $\overline{\text{Lob}}$ F33 m 罂 医  $4<sup>h</sup>$ 

The camera sets the aperture value and shutter speed automatically.

#### Focus frame

- Press [Shutter] to take the photo if the focus frame appears in green.
- Change the frame and half-press [Shutter] again if it appears in red.

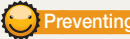

### Preventing your subject from being out of focus

It may be difficult to get your subject in focus when:

- there is little contrast between the subject and background (When your subject is wearing clothing that is similar in color to the background)
- the light source behind the subject is too bright
- the subject is shiny
- the subject includes horizontal patterns, such as blinds
- the subject is not positioned in the center of the frame

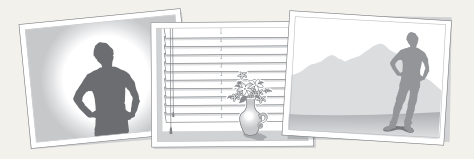

### Use the focus lock

Half-press [Shutter] to focus. When the subject is in focus, you can reposition the frame to change the composition. When you are ready, press [Shutter] to take your photo.

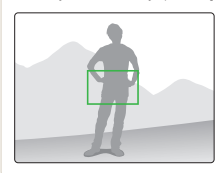

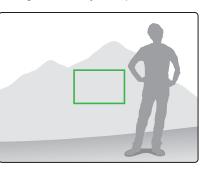

• When you take photos in low light

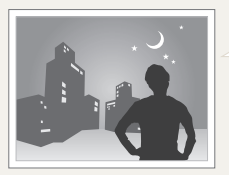

Turn on the flash. (p. 39)

• When subjects are moving fast

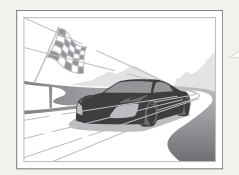

Use the continuous or motion capture function. (p. 50)

## <span id="page-26-0"></span>Extended functions

Learn how to take a photo by selecting a mode and how to record a video or voice memo.

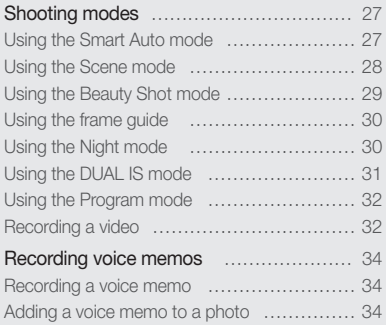

### <span id="page-27-0"></span>Shooting modes

Take photos or record videos by selecting the best shooting mode for the conditions.

### Using the Smart Auto mode

In this mode, your camera automatically chooses the appropriate camera settings based on the type of scene it defects. Smart Auto Mode is helpful if you are not familiar with the camera settings for various scenes.

- 1 In Shooting mode, press [MODE].
- **2** Select Smart Auto.
- *3* Align your subject in the frame.
	- The camera selects a scene automatically. An appropriate scene mode icon appears at the top left of the screen. The icons are listed below.

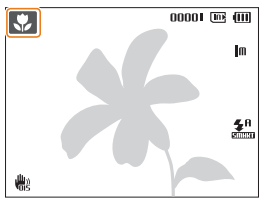

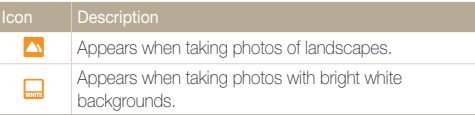

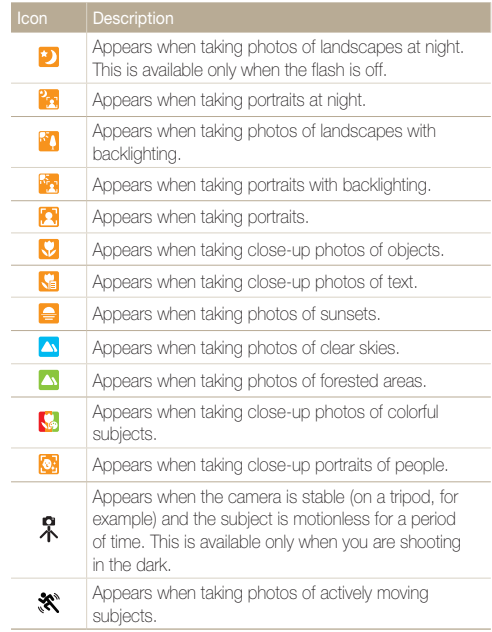

M

<span id="page-28-1"></span>*4* Half-press [Shutter] to focus.

### **5** Press **[Shutter**] to take the photo.

- If the camera does not recognize a proper scene mode,  $\frac{1}{2}$ appears and the camera uses default settings.
	- Even if it detects a face, the camera may not select a portrait mode depending on the subject's position or lighting.
	- The camera may not select the correct scene depending on the shooting condtions, such as camera shake, lighting, and distance to the subject.
	- Even if you use a tripod, the camera may not detect the  $\Re$  mode depending on the subject's movement.

### <span id="page-28-0"></span>Using the Scene mode

Take a photo with options preset for a specific scene.

- In Shooting mode, press [MODE].
- *2* Select Scene <sup>→</sup> a scene.

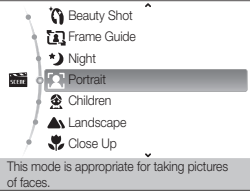

- To change the scene mode, press [MODE], and then select Scene  $\rightarrow$  a scene.
- For the Beauty Shot mode, see "Using the Beauty Shot mode" on page 29.
- For the Frame Guide mode, see "Using the frame guide" on page 30.
- For the Night mode, see "Using the Night mode" on page 30.
- *3* Align your subject in the frame, and then half-press [Shutter] to focus.
- *4* Press [Shutter] to take the photo.

### <span id="page-29-1"></span><span id="page-29-0"></span>Using the Beauty Shot mode

Take a photo of a person with options to hide facial imperfections.

- In Shooting mode, press [MODE].
- 2<sup>2</sup> Select Scene → Beauty Shot.
- *3* To make the subject's skin tone appear lighter (face only), press  $[MENT, and then go to Step 4. To hide]$ facial imperfections, press [MENU], and then go to Step 5.
- 4 Select Shooting  $\rightarrow$  Face Tone  $\rightarrow$  an option.
	- Select a higher setting to make skin tone appear lighter.

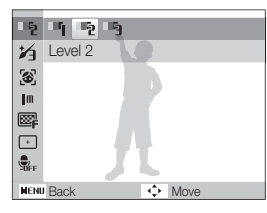

*5* To hide facial imperfections, press [MENU].

- $6$  Select **Shooting → Face Retouch →** an option.
	- Select a higher setting to hide a greater number of imperfections.

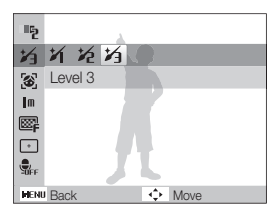

- *7* Align your subject in the frame, and then half-press [Shutter] to focus.
- 8 Press [Shutter] to take the photo.

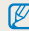

The focus distance will be set to **Auto Macro**.

### <span id="page-30-1"></span>Using the frame guide

When you want another person to take a photo of you, you can compose the scene with the frame guide feature. The frame guide helps the other person take a photo of you by showing part of the pre-composed scene.

- In Shooting mode, press [**MODE**].
- *2* Select Scene <sup>→</sup> Frame Guide.
- *3* Align your subject in the frame, and then press [Shutter].
	- Transparent guides appear on the left and right of the frame.

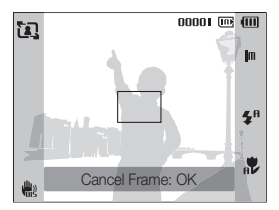

- *4* Ask another person to take a photo.
	- The person aligns the subject in the frame using the quides, and then presses [Shutter] to take the photo.
- $\overline{5}$  To cancel the quides, press  $\overline{10K}$ .

### <span id="page-30-0"></span>Using the Night mode

Use the Night mode to take a photo with options for preset for shooting at night. Use a tripod to prevent your camera from shaking.

- In Shooting mode, press [MODE].
- *2* Select Scene <sup>→</sup> Night.
- *3* Align your subject in the frame, and then half-press [Shutter] to focus.
- *4* Press [Shutter] to take the photo.

### Adjusting the exposure in the Night mode

In the Night mode, you can catch brief flashes of light as curved streaks by extending the exposure. Use a slow shutter speed to extend the time until the shutter closes. Increase the aperture value to prevent overexposure.

- In Shooting mode, press [MODE].
- *2* Select Scene <sup>→</sup> Night.
- **3** Press [MENU].
- 4 Select Shooting → Long Time Shutter.

<span id="page-31-1"></span>*5* Select the aperture value or shutter speed.

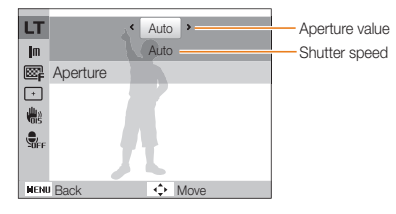

- *6* Select an option.
	- If you select **Auto**, the camera adjusts the aperture value or shutter speed automatically.
- *7* Align your subject in the frame, and then half-press [Shutter] to focus.
- **8** Press [Shutter] to take the photo.

Use a tripod to prevent your photos from blurring.

### <span id="page-31-0"></span>Using the DUAL IS mode

Reduce camera shake and prevent blurred photos with Optical and Digital Image Stabilization functions.

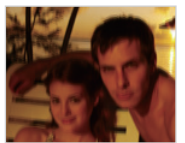

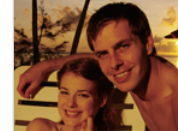

Before correction After correction

- In Shooting mode, press [MODE].
- *2* Select DUAL IS.
- *3* Align your subject in the frame, and then half-press [Shutter] to focus.
- 4 Press [Shutter] to take the photo.
- The digital zoom does not work in this mode. M
	- The camera corrects the photo optically only if the light source is brighter than fluorescent light.
	- If your subject is moving rapidly, the photo may be blurry.
	- Set the Optical Image Stabilization option to reduce camera shake in different shooting modes. (p. 23)

### <span id="page-32-0"></span>Using the Program mode

In the Program mode, you can set various options except the shutter speed and aperture value, which the camera sets automatically.

- 1 In Shooting mode, press [MODE].
- *2* Select Program.
- *3* Set options.

(For a list of options, refer to "Shooting options.")

- *4* Align your subject in the frame, and then half-press [Shutter] to focus.
- **5** Press [Shutter] to take the photo.

### Recording a video

Record videos up to 20 minutes in length in high definition. The camera saves the recorded video as an H.264 (MPEG-4. AVC) file.

- • H.264 (MPEG-4 part10/AVC) is a high-compression video format ſØ established by international standard organizations ISO/IEC and ITU-T.
	- Some memory cards may not support high definition recording. If this occurs, set a lower resolution. (p. 36)
	- If you have activated the Optical Image Stabilization, the camera may record your video with the sounds the OIS makes when operating.
- In Shooting mode, press [MODE].
- *2* Select Movie.
- 3 Press [MENU].
- 4 Select Movie  $\rightarrow$  Frame Rate  $\rightarrow$  a frame rate (the number of frames per second).
	- As the frame rate increases, action appears more natural, but the file size also increases.

v 60 FPS is available only when you set the video resolution to 320 x 240.

#### Shooting modes

### **5** Press [MENU].

 $6$  Select Movie → Voice → a sound option.

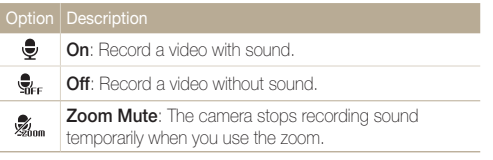

- *7* Set other options as desired. (For options, refer to "Shooting options.")
- **8** Press [Shutter] to start recording.
- **9** Press [Shutter] again to stop recording.

### To pause recording

The camera allows you to pause a video temporarily while recording. With this function, you can record several scenes as a single video.

Press  $[OK]$  to pause while recording. Press it again to resume.

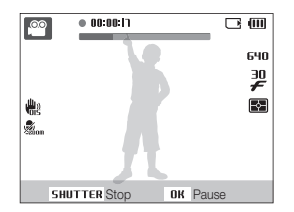

### <span id="page-34-0"></span>Recording voice memos

Learn how to record a voice memo that you can play back at any time. You can add a voice memo to a photo as a short reminder of shooting conditions.

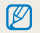

You will get the best sound quality when recording 10 inches (25 cm.) away from the camera.

### Recording a voice memo

- 1 In Shooting mode, press [MENU].
- *2* Select Shooting <sup>→</sup> Voice <sup>→</sup> Record.
- *3* Press [Shutter] to record.
	- You can record voice memos of up to 10 hours in length.
	- Press  $[OK]$  to pause or resume recording.

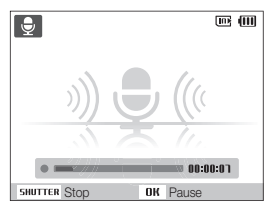

- *4* Press [Shutter] to stop.
	- Press [Shutter] again to record a new voice memo.
- **5** Press [MENU] to switch to Shooting mode.

### Adding a voice memo to a photo

- 1 In Shooting mode, press [MENU].
- *2* Select Shooting <sup>→</sup> Voice <sup>→</sup> Memo.
- *3* Align your subject in the frame, and then take a photo.
- *4* Record a short voice memo (10 seconds maximum).
	- Begin recording the voice memo right after taking the photo.
	- Press [Shutter] to stop recording a voice memo before the 10 seconds are up.

# <span id="page-35-0"></span>Shooting options

Learn about the options you can set in shooting mode.

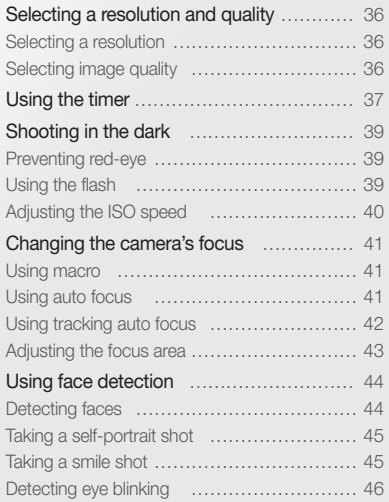

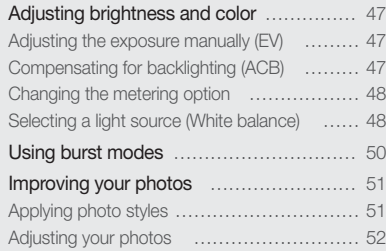
# Selecting a resolution and quality

Learn how to change the image resolution and quality settings.

### Selecting a resolution

As you increase the resolution, your photo or video will include more pixels, so it can be printed on larger paper or displayed on a larger screen. When you use a high resolution, the file size also increases.

#### When taking a photo:

- In Shooting mode, press [MENU].
- 2 Select Shooting → Photo Size → an option.

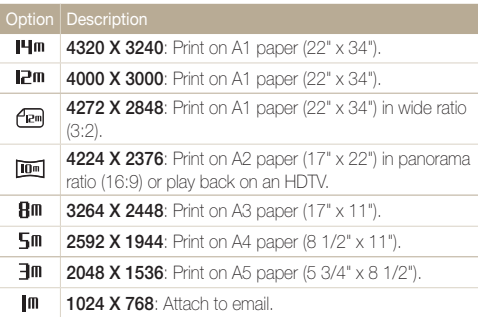

The paper sizes in inches are approximate.

#### When recording a video:

- $1$  In the  $\bullet$  mode, press [MENU].
- 2 Select **Movie**  $\rightarrow$  **Movie Size**  $\rightarrow$  an option.

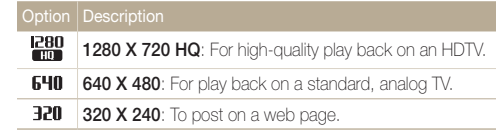

# Selecting image quality

The camera compresses and saves the photos you take in JPEG format. Higher quality images result in larger file sizes.

- 1 In Shooting mode, press [MENU].
- 2 Select **Shooting**  $\rightarrow$  Quality  $\rightarrow$  an option.

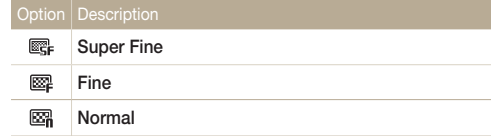

The options may differ depending on the shooting mode.

# Using the timer

Learn how to set the timer to delay shooting.

#### *1* In Shooting mode, press [ $\circ$ ].

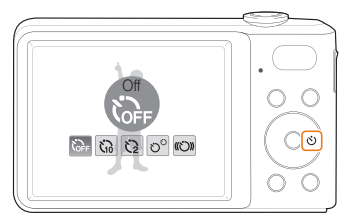

#### *2* Select an option.

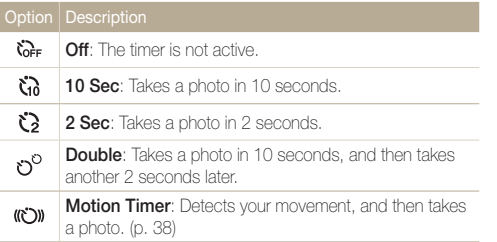

The options may differ depending on the shooting mode.

#### **3** Press [Shutter] to start the timer.

• The AF-assist light/timer lamp blinks. The camera automatically takes a photo at the specified time.

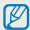

#### • Press  $\left[\stackrel{\bullet}{\bullet}\right]$  to cancel the timer.

• Depending on the face detection option you have selected, the timer function or some timer options may not be available.

#### Using the motion timer

- *1* In Shooting mode, press  $\lbrack \mathbf{\dot{c}} \mathbf{)} \rbrack$ .
- $2$  Select  $\mathbb{R}$
- *3* Press [Shutter].
- *4* Stand within 10 ft. (3 m) of the camera within 6 seconds after pressing [Shutter].
- *5* Make a motion, such as waving your arms, to activate the timer.
	- The AF-assist light/timer lamp starts to blink rapidly when the camera detects you.

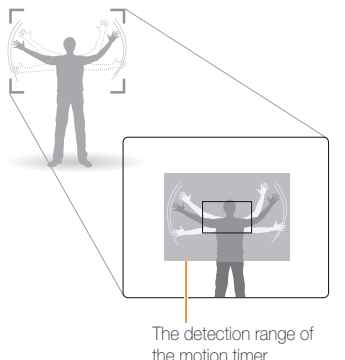

- *6* Pose for your photo while the AF-assist light/timer lamp is blinking.
	- The AF-assist light/timer lamp stops blinking just before the camera automatically takes a photo.

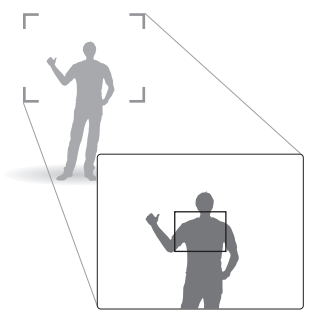

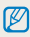

#### The motion timer may not work when:

- • you are more than 10 ft. (3 m) away from the camera
- • your movements are too subtle
- there is too much light or backlight

# Shooting in the dark

Learn how to take photos at night or in low light conditions.

# Preventing red-eye

If the flash fires when you take a photo of a person in the dark, a red glow may appear in the person's eyes. To prevent this, select Red-eye or Red-eye Fix. Refer to flash options in "Using the flash."

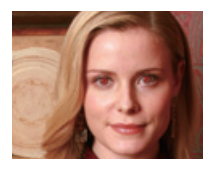

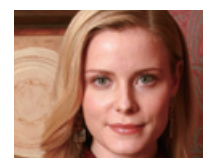

# Using the flash and of the

Use the flash when taking photos in the dark or when you need more light in your photos.

1 In Shooting mode, press [ $\frac{1}{2}$ ].

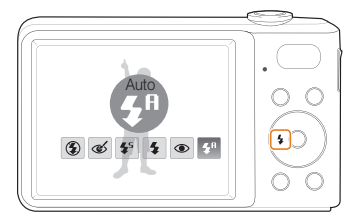

*2* Select an option.

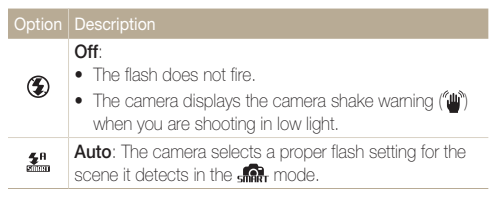

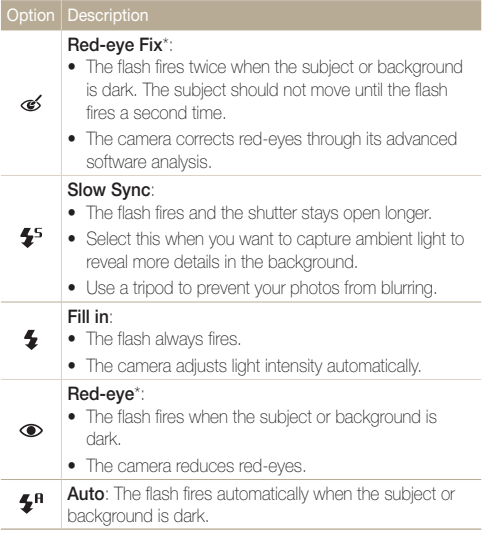

The options may differ depending on the shooting mode.

- Flash options are not available if you set burst options or select Blink Detection.
	- Make sure that your subjects are within the recommended distance from the flash. (p. 90)
	- If light from the flash is relected or there is a large amount of dust in the air, tiny spots may appear in your photo.

# Adjusting the ISO speed

 $\mathbb{Z}$ 

The ISO speed is the measure of a film's sensitivity to light as defined by the International Organization for Standardization (ISO). The higher ISO speed you select, the more sensitive to light your camera becomes. With a higher ISO speed, you can get a better photo without using the flash.

- 1 In Shooting mode, press [MENU].
- 2 Select **Shooting**  $\rightarrow$  **ISO**  $\rightarrow$  an option.
	- Select  $\frac{150}{1000}$  to use an appropriate ISO speed based on the brightness of the subject and lighting.
	- The higher ISO speed you select, the more image noise you may get. M • When you select Motion Capture, the camera sets the ISO speed to Auto.

# Changing the camera's focus

Learn how to adjust the camera's focus.

### Using macro

Use macro to take close-up photos of subjects, such as flowers or insects. Refer to macro options in "Using auto focus."

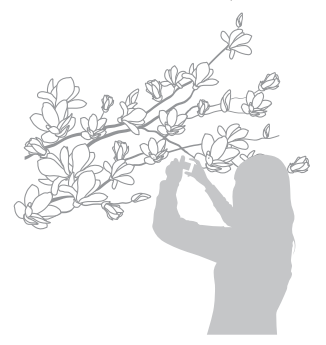

网

- Try to hold the camera very still to prevent blurry photos.
- Turn off the flash if the distance to the subject is less than 32 in. (40 cm.)

# Using auto focus **of w**  $\omega$

To take sharp photos, select the appropriate focus according to your distance from the subject.

1 In Shooting mode, press [...].

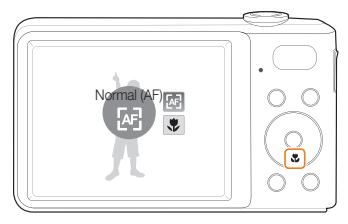

*2* Select an option.

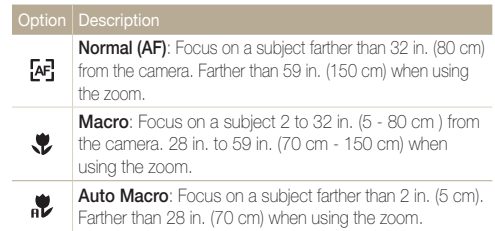

The options may differ depending on the shooting mode.

# Using tracking auto focus

Tracking AF allows you to track and auto focus on your subject, even when you are moving.

- 1 In Shooting mode, press [MENU].
- *2* Select Shooting <sup>→</sup> Focus Area <sup>→</sup> Tracking AF.
- *3* Focus on the subject you want to track, and then press  $[OK]$ .
	- A focus frame appears on the subject and follows the subject as you move the camera.

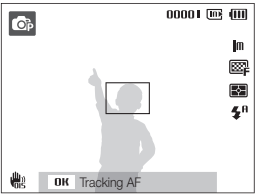

- The white frame means that your camera is tracking the subject.
- The green frame means that your subject is in focus when you half-press [Shutter].
- Tracking a subject may fail when:  $\varnothing$ 
	- the subject is too small or the subject moves excessively
	- the subject is backlit or you are shooting in a dark place
	- colors or patterns on the subject and the background are the same
	- the camera shakes excessively
	- In these cases, the focus frame appears as a white, single-line frame.
	- If the camera fails to track the subject, you must reselect the subject to track.
	- If the camera fails to fix the focus, the focus frame changes to a red, single-line frame.
	- If you use this function, you cannot set face detection and photo style options.

### Adjusting the focus area

You can get clearer photos by selecting an appropriate focus area according to your subject's location in the scene.

- 1 In Shooting mode, press [MENU].
- 2 Select Shooting → Focus Area → an option.

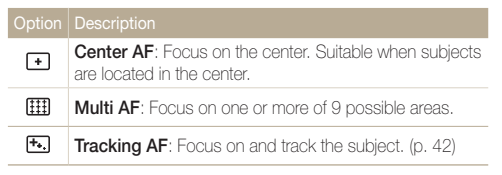

The options may differ depending on the shooting mode.

# Using face detection

If you use face detection options, your camera can automatically detect a human face. When you focus on a human face, the camera adjusts the exposure automatically. Take photos quickly and easily by using Blink Detection to detect closed eyes or Smile Shot to capture a smiling face.

- In some scene modes, face detection is unavailable.
	- Face detection may not be effective when:
		- the subject is far from the camera (The focus frame will appear orange for Smile Shot and Blink Detection.)
		- it is too bright or too dark

M

- the subject is not facing the camera
- the subject is wearing sunglasses or a mask
- the subject is in backlit or the lighting condition is unstable
- the subject's facial expression changes remarkably
- Face detection is not available when you are using a photo style or image adjustment option or when you are using Tracking AF.
- Face detection is not available when you are using the digital zoom.
- Depending on the face detection option you selected, the timer or some timer options are not available.
- Depending on the face detection option you selected, some burst options are not available.

# Detecting faces

Your camera automatically detects human faces (up to 10 faces in one scene).

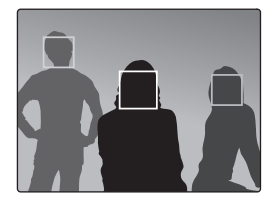

- In Shooting mode, press [MENU].
- 2 Select Shooting  $\rightarrow$  Face Detection  $\rightarrow$  Normal.
	- The nearest face appears in a white focus frame and the rest of the faces appear in gray focus frames.
- The closer you are to the subject, the quicker your camera detects ſØ faces.

# Taking a self-portrait shot

Take photos of yourself. The camera automatically sets the photo distance to close-up and emits a beep when ready.

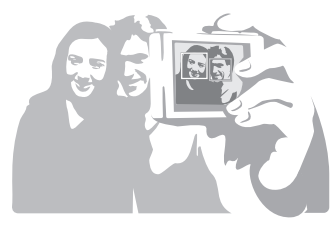

- 1 In Shooting mode, press [MENU].
- 2 Select Shooting → Face Detection → Self-Portrait.
- *3* When you hear a beep, press [Shutter].

# Taking a smile shot

The camera automatically releases the shutter when it detects a smiling face.

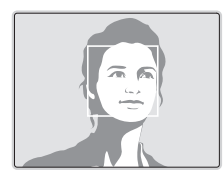

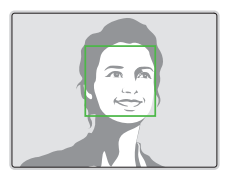

- 1 In Shooting mode, press [MENU].
- 2 Select Shooting  $\rightarrow$  Face Detection  $\rightarrow$  Smile Shot.
	- When your subject smiles broadly, your camera can detect the smile more easily.

#### Using face detection

# Detecting eye blinking

If your camera detects closed eyes, it automatically takes two photos in succession.

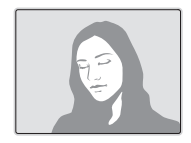

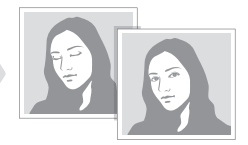

- 1 In Shooting mode, press [MENU].
- 2 Select Shooting → Face Detection → Blink **Detection**
- Hold your camera still while "Capturing" is displayed on the screen. Ø
	- When blink detection fails, the "Picture taken with eyes closed." message appears. Take another photo.

# Adjusting brightness and color

Learn how to adjust the brightness and color for better image quality.

### Adjusting the exposure manually (EV)

Depending on the intensity of the ambient light, your photos may be too bright or dark. In these cases, you can adjust the exposure to get a better photo.

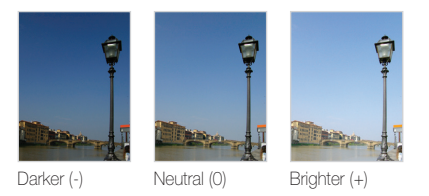

- In Shooting mode, press [MENU].
- 2 Select Shooting → EV.
- *3* Select a value to adjust the exposure.
- Once you adjust the exposure, the setting will remain the same. You  $\varnothing$ may need to change the exposure value later to avoid overexposure or underexposure.
	- If you cannot decide on an appropriate exposure, select AEB (Auto) Exposure Bracket). The camera takes three photos, each with a different exposure: normal, underexposed, and overexposed. (p. 50)

# Compensating for backlighting (ACB)  $\bullet$

When the light source is behind your subject or there is high contrast between your subject and the background, your subject is likely to appear dark in the photo. If this occurs, turn the Auto Contrast Balance (ACB) option on.

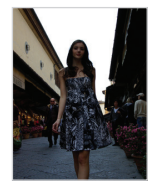

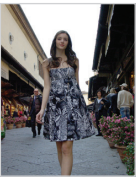

Without ACB With ACB

- In Shooting mode, press [MENU].
- *2* Select Shooting <sup>→</sup>ACB <sup>→</sup> an option.

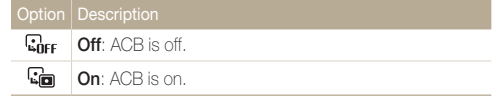

• You cannot set burst options when this feature is on.

# Changing the metering option

The metering mode refers to the way in which a camera measures the quantity of light. The brightness and lighting of your photos will vary depending on the metering mode you select.

1 In Shooting mode, press [MENU].

#### 2 Select **Shooting**  $\rightarrow$  **Metering**  $\rightarrow$  an option.

#### Multi: • Your camera divides the scene into several areas, and स्नि then measures the light intensity of each area. • Suitable for general photos. Spot: • Your camera measures only the light intensity of the very center of the frame.  $\sqrt{2}$ • If a subject is not in the center of the scene, your photo may be improperly exposed. • Suitable for a subject with backlighting. Center-weighted: • Your camera averages the meter reading of the entire frame with emphasis placed on the center.  $\sqrt{3}$ • Suitable for photos with subjects in the center of the frame.

# Selecting a light source (White balance)

The color of your photo depends on the type and quality of the light source. If you want the color of your photo to be realistic, select a white balance setting that matches the lighting conditions, such as Daylight, Cloudy, or Tungsten.

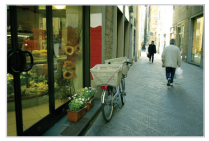

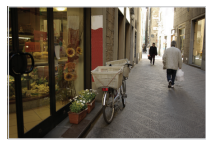

**FILITE** (Auto WB) **(Daylight)** 

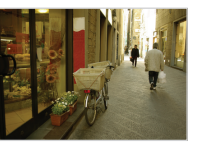

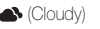

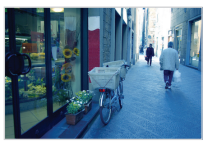

 $\bullet$  (Cloudy)  $\bullet$  (Tungsten)

### 1 In Shooting mode, press [MENU].

2 Select Shooting → White Balance → an option.

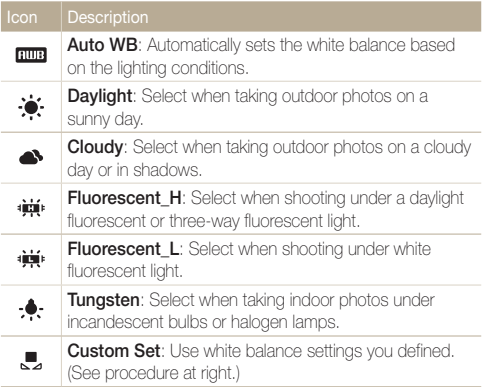

#### Defining your own white balance

- 1 In Shooting mode, press [MENU].
- 2 Select Shooting → White Balance → Custom Set.
- *3* Aim the lens at a piece of white paper.

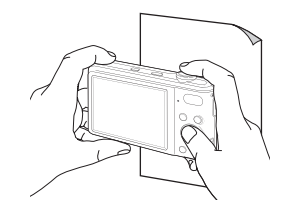

*4* Press [Shutter].

# Using burst modes

It can be difficult to take photos of fast-moving subjects or capture natural facial expressions and gestures of your subjects in photos. In these cases, select one of the burst modes to take multiple pictures rapidly.

Ø

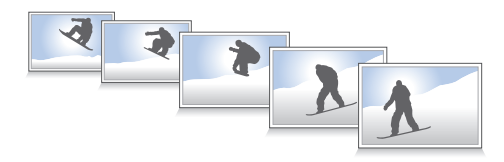

- 1 In Shooting mode, press [MENU].
- 2 Select **Shooting**  $\rightarrow$  **Drive**  $\rightarrow$  an option.

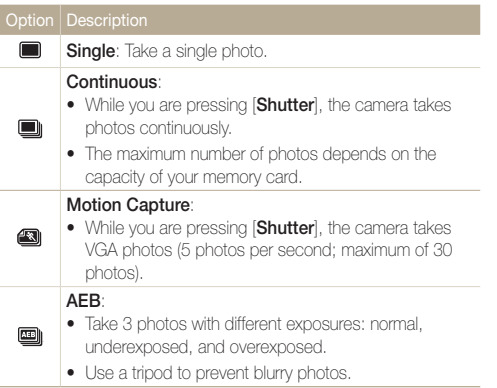

The options may differ depending on the shooting mode.

- You can use the flash, timer, and ACB only when you select Single.
	- When you select Motion Capture, the resolution is set to VGA and the ISO speed is set to Auto.
	- Depending on the face detection option you selected, some burst options are not available.

# Improving your photos

Learn how to improve your photos by applying photo styles or colors, or by making some adjustments.

# Applying photo styles

Apply a different photo style to your photos, such as Soft, Vivid, or Forest.

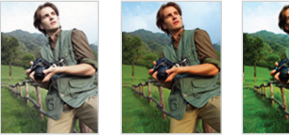

Soft Vivid Forest

- 1 In Shooting mode, press [MENU].
- 2 Select Shooting → Photo Style Selector → an option.
	- Select Custom RGB to define your own RGB tone.
- If you use this function, you cannot set face detection and image  $\mathbb{Z}$ adiustment options.

#### Defining your own RGB tone

- 1 In Shooting mode, press [MENU].
- 2 Select Shooting → Photo Style Selector → Custom RGB.
- *3* Select a color (R: Red, G: Green, B: Blue).

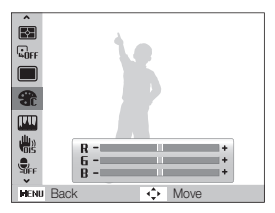

*4* Adjust the amount of the selected color. (-: less or +: more)

#### Improving your photos

# Adjusting your photos

Adjust the contrast, sharpness, and saturation of your photos.

- 1 In Shooting mode, press [MENU].
- 2 Select Shooting  $\rightarrow$  Image Adjust.
- *3* Select an adjustment option.
	- • Contrast
	- • Sharpness
	- Saturation
- *4* Select a value to adjust the selected item.

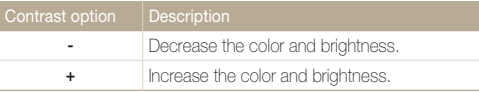

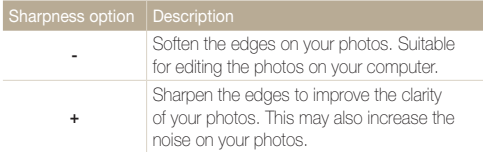

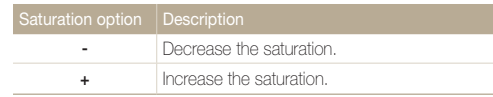

- Select 0 if you do not want to apply any effects (suitable for printing).
- $\mathbb{Z}$ • If you set an Image Adjust option, Photo Style Selector function is not available.

# Playback/Editing

Learn how to play back photos, videos, or voice memos and edit photos or videos. You will also learn how to connect your camera to your photo printer or TV.

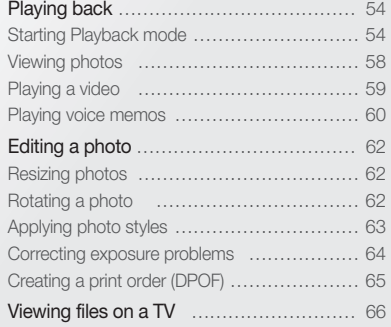

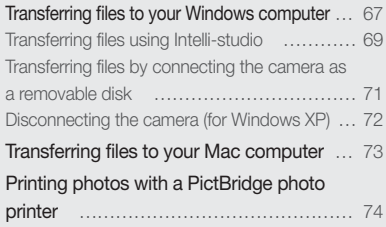

# <span id="page-54-0"></span>Playing back

Learn to play back photos, videos, or voice memos, and manage files.

## Starting Playback mode

View photos or play videos and voice memos stored in your camera.

#### *1* Press [**F1**].

- The most recent file you have taken or recorded is displayed.
- If the camera is off, it turn ons.

### 2 Press [ $\frac{1}{2}$ ] or  $\lbrack \diamond \rangle$ ] to scroll through files.

- Press and hold to scroll through files quickly.
- If you want to view files stored in the internal memory, remove your  $\mathbb{Z}$ memory card.
	- The camera will not properly play back files that are too large or those taken with cameras from other manufacturers.

#### Display in Playback mode

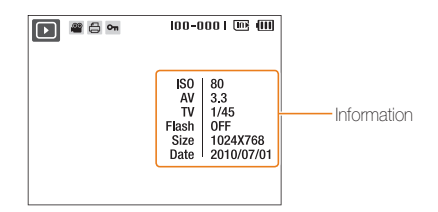

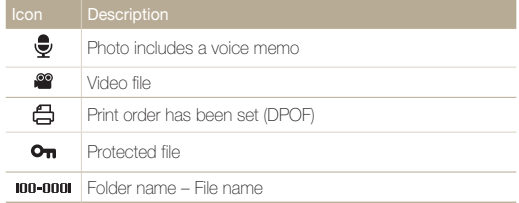

#### Viewing files by category in Smart Album

View and manage files by categories, such as date, file type, or week.

- *1* In Playback mode, rotate [Zoom] left.
- 2 Press [MENU].

 $\mathbb{Z}$ 

*3* Select a category.

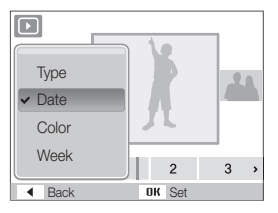

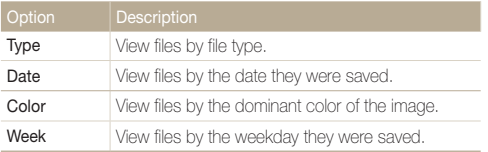

It may take some time for the camera to open Smart Album or to change the category and recognize files.

- *4* Press [  $\sharp$  ] or [  $\circ$  ) to scroll through files.
	- Press and hold to scroll through files quickly.
- *5* Press [OK] to return to the normal view.

#### Playing back

#### Viewing files as thumbnails

Scan thumbnails of files.

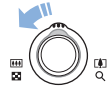

In Playback mode, rotate [Zoom] left to display 9 or 20 thumbnails. Rotate [Zoom] right to return to the previous mode.

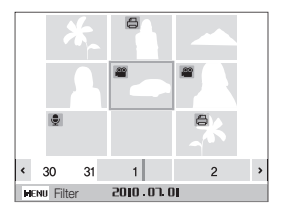

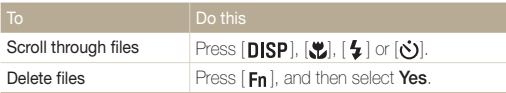

#### Protecting files

Protect your files from accidental deletion.

- In Playback mode, press [MENU].
- 2 Select File Options → Protect → Select.
- *3* To protect all files, select All <sup>→</sup> Lock.
- *4* To protect a single file, select the file you want to protect, and then press  $[OK]$ .
	- Press  $[OK]$  again to cancel your selection.

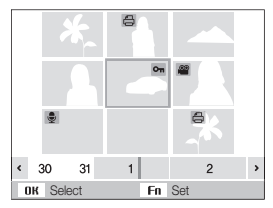

- *5* Repeat Step 4 to protect additional files individually.
- **6** Press [**Fn**].

#### Deleting files

Delete single files or all files at once. You cannot delete protected files.

#### To delete a single file,

- *1* In Playback mode, select a file, and then press [Fn].
- 2 Select Yes to delete the file.

#### To delete multiple files,

- 1 In Playback mode, press [Fn].
- *2* Select Multiple Delete.
- 3 Select the files you want to delete, and then press [OK].
	- Press  $[OK]$  again to cancel your selection.
- 4 Press [Fn].
- *5* Select Yes.

#### To delete all files,

- 1 In Playback mode, press [MENU].
- 2 Select File Options  $\rightarrow$  Delete  $\rightarrow$  All  $\rightarrow$  Yes.

#### Copying files to the memory card

You can copy files from the internal memory to a memory card.

- 1 In Playback mode, press [MENU].
- 2 Select File Options  $\rightarrow$  Copy to Card.
- *3* Select Yes to copy files.

# <span id="page-58-0"></span>Viewing photos

Zoom in on part of a photo or view photos in a slide show.

#### Enlarging a photo

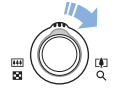

In Playback mode, rotate [Zoom] right to enlarge a photo. Rotate [**Zoom**] left to shrink a photo.

The enlarged area and zoom ratio are indicated on the top of the screen. The maximum zoom ratio may vary depending on the resolution.

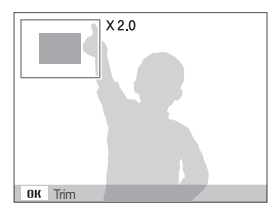

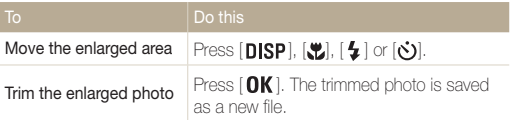

#### Starting a slide show

You can apply effects and add audio to your slide show.

- In Playback mode, press [MENU].
- *2* Select Multi Slide Show.
- *3* Select a slide show effect option.
	- Skip to step 5 to start a slide show with no effects.

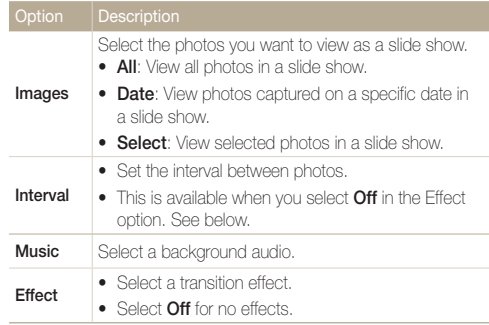

#### <span id="page-59-0"></span>Playing back

- *4* Set the slide show effect.
- $5$  Select Start  $\rightarrow$  Play.
	- To loop the slide show, select **Repeat**.
	- Press  $[OK]$  to pause or resume the slide show.

To stop the slide show and switch to Playback mode, press  $[OK]$ , and then  $\mathbb{Z}$  $\lceil 2 \rceil$  or  $\lceil 6 \rceil$ .

# Playing a video

You can play a video, capture an image from a video, or crop a video.

1 In Playback mode, select a video, and then press  $[OK]$ .

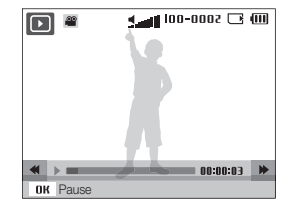

*2* Use the following buttons to control playback.

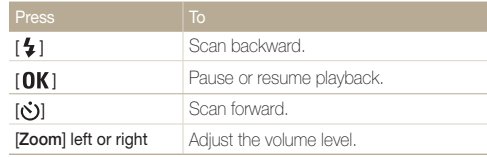

#### <span id="page-60-0"></span>Trimming a video during playback

- 1 Press [OK] at the point where you want the new video to begin, and then rotate [Zoom] right.
- 2 Press [OK] to resume playback.
- **3** Press [OK] at the point where you want the new video to end, and then rotate [Zoom] right.
- *4* Select Yes.
- The original video must be at least 10 seconds long.  $\mathbb{Z}$ 
	- The camera saves the edited video as a new file.

#### Capturing an image during playback

- 1 Press [OK] at the point where you want to save a still image.
- 2 Press [.**...**]

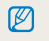

A captured image has the same resolution as the original video file and is saved as a new file.

### Playing voice memos

#### Playing a voice memo

- *1* In Playback mode, select a voice memo, and then press  $[OK]$ .
- *2* Use the following buttons to control playback.

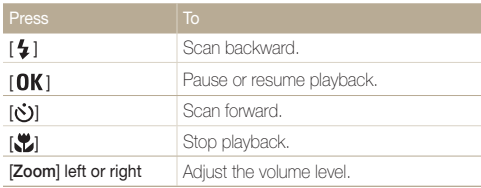

#### Playing back

#### Adding a voice memo to a photo

- *1* In Playback mode, select a photo, and then press  $[$  MENU $]$ .
- 2 Select File Options  $\rightarrow$  Voice memo  $\rightarrow$  On.
- **3** Press [Shutter] to record a short voice memo (10 seconds maximum).
	- Press [Shutter] to stop recording a voice memo.

 $\mathbb{Z}$ You cannot add a voice memo to protected files.

#### Playing a voice memo added to a photo

In Playback mode, select a photo that includes a voice memo, and then press  $[OK]$ .

• Press  $[OK]$  to pause or resume playback.

# <span id="page-62-0"></span>Editing a photo

Perform photo editing tasks, such as resizing, rotating, eliminating red-eyes, and adjusting brightness, contrast, or saturation.

 $\mathbb{Z}$ The camera saves edited photos as new files

# Resizing photos

- *1* In Playback mode, select a photo, and then press  $[$  MENU $]$ .
- 2 Select Edit  $\rightarrow$  Resize  $\rightarrow$  an option.
	- Select  $\mathcal{E}_{\Omega}$  to save the photo as a start image. (p. 77)

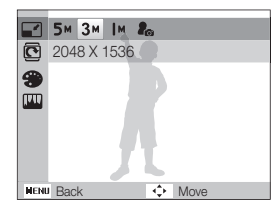

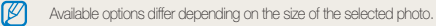

# Rotating a photo

- *1* In Playback mode, select a photo, and then press  $[MENT.$
- 2 Select Edit  $\rightarrow$  Rotate  $\rightarrow$  an option.

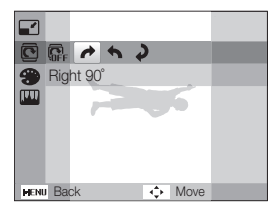

# <span id="page-63-0"></span>Applying photo styles

Apply a different photo style to the photo, such as Soft, Vivid, or Forest.

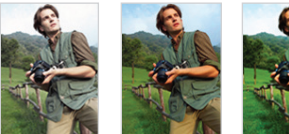

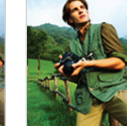

Soft Vivid Forest

- *1* In Playback mode, select a photo, and then press  $[$  MENU $]$ .
- 2 Select Edit  $\rightarrow$  Photo Style Selector  $\rightarrow$  an option.
	- Select Custom RGB to define your own RGB tone.

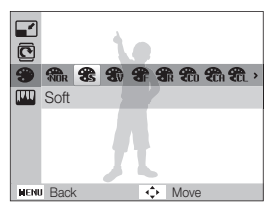

#### Defining your own RGB tone

- *1* In Playback mode, select a photo, and then press  $[$  MENU $]$ .
- *2* Select Edit <sup>→</sup> Photo Style Selector <sup>→</sup> Custom RGB.
- *3* Select a color (R: Red, G: Green, B: Blue).

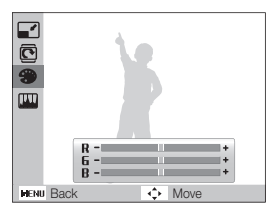

*4* Adjust the amount of the selected color. (-: less or +: more)

# <span id="page-64-0"></span>Correcting exposure problems

Adjust ACB (Auto Contrast Balance), brightness, contrast, or saturation; remove red-eye; hide facial imperfections; or add noise to the photo.

#### Adjusting ACB (Auto Contrast Balance)

- *1* In Playback mode, select a photo, and then press  $[$  MENU $]$ .
- 2 Select Edit  $\rightarrow$  Image Adjust  $\rightarrow$  ACB.

#### Removing red-eye

- *1* In Playback mode, select a photo, and then press [**MENU**].
- 2 Select Edit  $\rightarrow$  Image Adjust  $\rightarrow$  Red-eve Fix.

#### Hiding facial imperfections

- *1* In Playback mode, select a photo, and then press [**MENU**].
- 2 Select Edit  $\rightarrow$  Image Adjust  $\rightarrow$  Face Retouch.
- *3* Select a level.
	- As the number increases, the face becomes clearer.

#### Adjusting brightness/contrast/saturation

- *1* In Playback mode, select a photo, and then press [ **MENU** ].
- 2 Select Edit → Image Adjust.
- *3* Select an adjustment option.
	- **•** : Brightness
	- **n** Contrast
	- **&**: Saturation
- *4* Select a value to adjust the selected item. (-: less or +: more)

#### Adding noise to the photo

- *1* In Playback mode, select a photo, and then press  $[MENT.$
- 2 Select Edit  $\rightarrow$  Image Adjust  $\rightarrow$  Add Noise.

# <span id="page-65-0"></span>Creating a print order (DPOF)

Select photos to be printed and set options, such as the number of copies or paper size.

- M • You can take the memory card to a print shop that supports DPOF (Digital Print Order Format) or you can print photos directly through a DPOF-compatible printer at home.
	- Wide photos may print with the left and right edges cut off, so be aware of the dimensions of your photos.
	- You cannot set the DPOF for the photos stored in the internal memory.
- 1 In Playback mode, press [MENU].
- 2 Select File Options  $\rightarrow$  DPOF  $\rightarrow$  Standard  $\rightarrow$  an option.

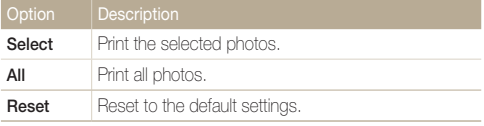

- *3* If you select Select, scroll to a photo, and then rotate [Zoom] left or right to select the number of copies. Repeat for the photos you want to print, and then press  $[ Fn ]$ .
	- If you select All, press  $[D|SP]$  or  $[\mathcal{R}]$  to select the number of copies, and then press  $[OK]$ .

### **4** Press [MENU].

Select File Options  $\rightarrow$  DPOF  $\rightarrow$  Size  $\rightarrow$  an option.

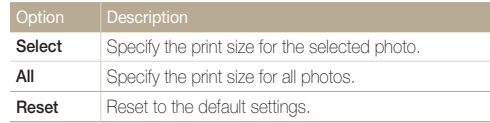

- **6** If you select **Select**, scroll to a photo, and then rotate [Zoom] left or right to select the print size. Repeat for the photos you want to print, and then press  $[Fn]$ .
	- If you select All, press  $[DISP]$  or  $[\ddot{\ddot{\xi}}]$  to select the print size, and then press  $[OK]$ .

Printing photos as thumbnails

- In Playback mode, press [MENU].
- *2* Select File Options <sup>→</sup> DPOF <sup>→</sup> Index <sup>→</sup> Yes.
- $\mathbb {Z}$ If you specify the print size, you can print photos only with DPOF 1.1-compatible printers.

# <span id="page-66-0"></span>Viewing files on a TV

Play back photos or videos by connecting your camera to a TV using the A/V cable.

- 1 In Shooting or Playback mode, press [MENU].
- 2 Select Settings → Video Out.
- *3* Select a video signal output according to your country or region.
- *4* Turn off your camera and TV.
- 5 Connect your camera to your TV using the AV cable.

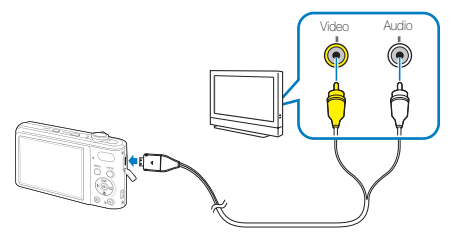

- *6* Turn on your TV, and then select the video output mode using the TV remote control.
- $\overline{7}$  Turn on your camera, and then press  $[\overline{\triangleright}]$ .
- *8* View photos or play videos using the buttons on your camera.
- On some TVs, digital noise may occur or part of an image may not Ø appear.
	- Images may not appear centered on the TV screen depending on your TV settings.
	- You can capture photos or videos while the camera is connected to a TV.

# <span id="page-67-0"></span>Transferring files to your Windows computer

Transfer files by connecting your camera to your Windows PC.

#### Requirements for Intelli-studio

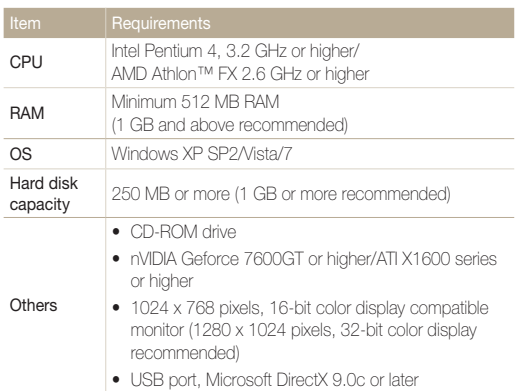

\* The programs may not work properly on 64-bit Edition of Windows XP, Vista and 7.

- Intelli-studio may not perform correctly on some computers, even  $\mathbb{Z}$ when the computer meets the requirements.
	- If your computer does not meet the requirements, videos may not play correctly or it may take longer to edit videos.
	- Install DirectX 9.0c or above before you use the program.
	- Your computer must have Windows XP/Vista/7 or Mac OS 10.4 or later for you to connect the camera to the computer as a removable disk.

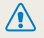

Using a self-assembled PC or a PC and OS that are not supported may void your warranty.

#### Installing Intelli-studio

- *1* Insert the installation CD in a compatible CD-ROM drive.
- *2* When the setup screen is appears, click Samsung Digital Camera Installer to start installation.

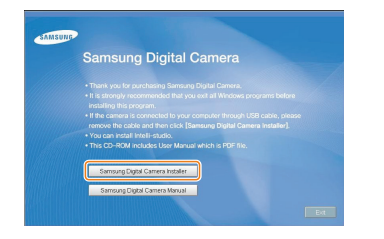

- *3* Select the programs to install, and then follow the onscreen instructions.
- *4* Click Exit to complete the installation, and then restart your computer.

# <span id="page-69-0"></span>Transferring files using Intelli-studio

*1* Connect the camera to your computer with the USB cable.

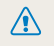

 $\mathbb{Z}$ 

You must plug the end of the cable with the indicator light ( $\blacktriangle$ ) into your camera. If the cable is reversed, it may damage your files. The manufacturer is not responsible for any loss of data.

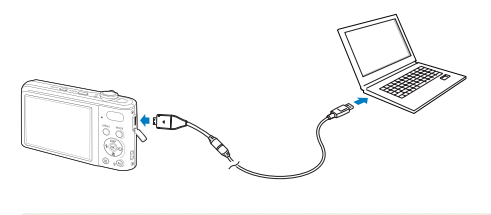

The battery charges while the camera is connected to a computer with the USB cable.

- *2* Turn on the camera.
	- The computer recognizes the camera automatically.
		- If the camera fails to connect, a pop-up window will appear. Ø Select **Computer.**
- *3* Select a folder on your computer to save new files to.
	- If your camera has no new files, the pop-up window for saving new files will not appear.
- *4* Select Yes.
	- New files are transferred to the computer.

#### Using Intelli-studio

The Intelli-studio allows you to play back and edit files. You can also upload files to websites, such as Flickr or YouTube. For details, select  $Help \rightarrow Help$  in the program.

- $\mathbb{Z}$ • If you install Intelli-studio on your computer, the program launches more quickly. To install the program, select Tool → Install Intelli-studio on PC.
	- • You cannot edit files directly on the camera. Transfer files to a folder on your computer before editing.
	- • You cannot copy files in your computer to the camera.
	- Intelli-studio supports the following formats:
		- Videos: MP4 (Video: H.264, Audio: AAC), WMV (WMV 7/8/9), AVI (MJPEG)
	- Photos: JPG, GIF, BMP, PNG, TIFF

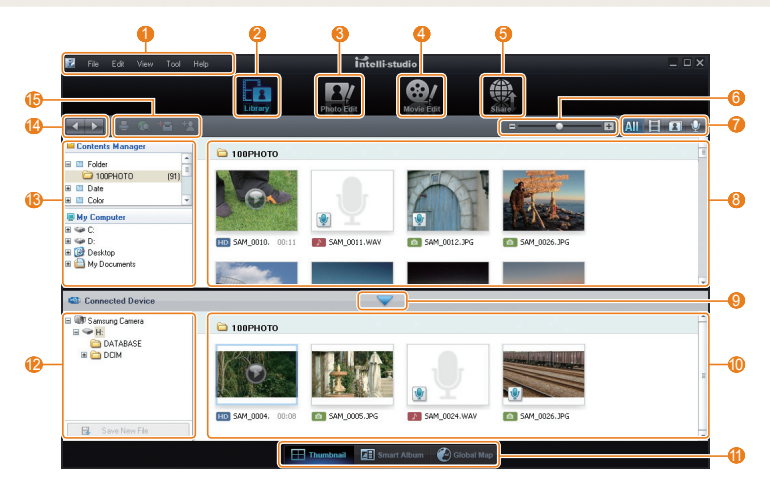

Playback/Editing 70

<span id="page-71-0"></span>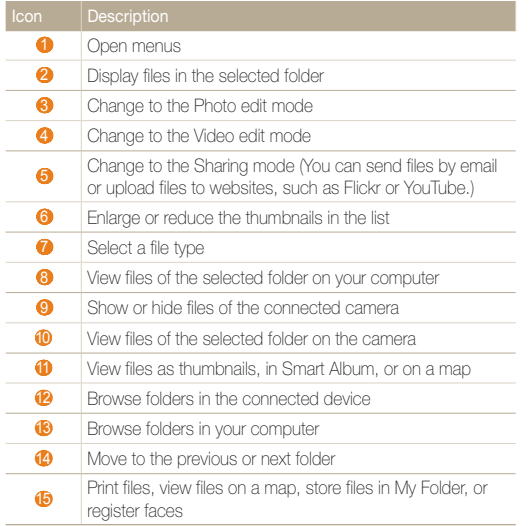

# Transferring files by connecting the camera as a removable disk

You can connect the camera to your computer as a removable disk.

*1* Connect the camera to your computer with the USB cable.

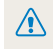

You must plug the end of the cable with the indicator light ( $\blacktriangle$ ) into your camera. If the cable is reversed, it may damage your files. The manufacturer is not responsible for any loss of data.

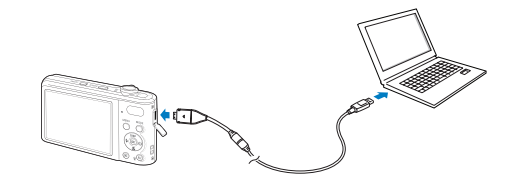
- <span id="page-72-0"></span>*2* Turn on the camera.
	- The computer recognizes the camera automatically.

If the camera fails to connect, a pop-up window will appear.  $\not\!\!\!D$ Select **Computer.** 

- 3 On your computer, select My Computer → Removable  $Dist \rightarrow DCHM \rightarrow 100PHOTO$ .
- *4* Select the files you want and drag or save them to your computer.

## Disconnecting the camera (for Windows XP)

The way to disconnect the USB cable for Windows Vista/7 is similar.

- *1* If the status lamp on your camera is blinking, wait until it stops.
- 2 Click **c** on the tool bar at the bottom right of your PC screen.

68段148  $-10:00$  AM

- *3* Click the pop-up message.
- *4* Remove the USB cable.

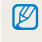

The camera may not be removed safely when Intelli-studio is running. End the program before disconnecting the camera.

## <span id="page-73-0"></span>Transferring files to your Mac computer

When you connect the camera to a Macintosh computer, the computer recognizes the camera automatically. You can transfer files directly from the camera to the computer without installing any programs.

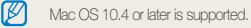

*1* Connect your camera to a Macintosh computer with the USB cable.

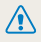

You must plug the end of the cable with the indicator light (▲) into your camera. If the cable is reversed, it may damage your files. The manufacturer is not responsible for any loss of data.

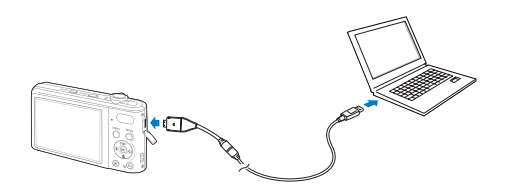

- *2* Turn on the camera.
	- The computer recognizes the camera automatically and displays a removable disk icon.
		- If the camera fails to connect, a pop-up window will appear. Select Computer.
- *3* Double-click the removable disk icon.
- *4* Transfer photos or videos to the computer.

## <span id="page-74-0"></span>Printing photos with a PictBridge photo printer

Print photos with a PictBridge-compatible printer by connecting your camera directly to the printer.

- 1 In Shooting mode, press [MENU].
- 2 Select Settings → USB.
- *3* Select Printer.
- *4* With the printer on, connect your camera to the printer with the USB cable.

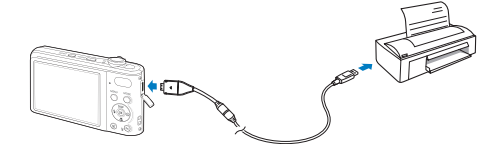

- *5* Turn on your camera.
	- The printer recognizes the camera automatically.
- $6$  Press  $\lceil 1 \rceil$  or  $\lceil 0 \rceil$  to select a photo.
	- Press [MENU] to set printing options. See "Configuring print settings."
- 7 Press [OK] to print.
	- Printing starts. Press  $[\bigoplus]$  to cancel printing.

#### Configuring print settings

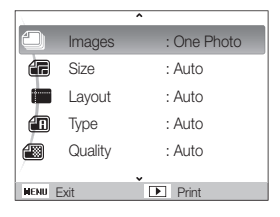

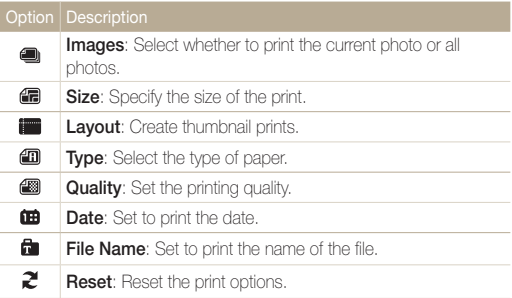

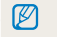

Some options are not supported by some printers.

# Appendixes

Refer to settings, error messages, specifications, and maintenance tips.

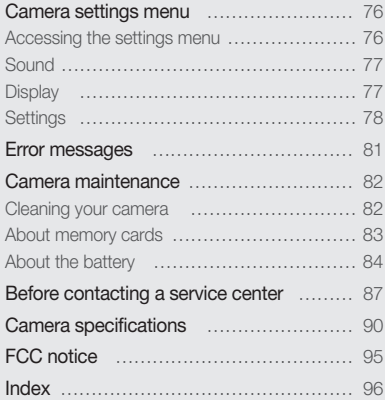

## <span id="page-76-0"></span>Camera settings menu

Learn about various options to configure your camera's settings.

## Accessing the settings menu

- 1 In Shooting or Playback mode, press [MENU].
- *2* Select a menu.

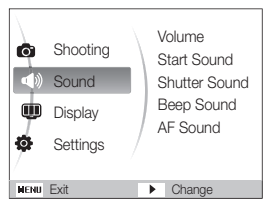

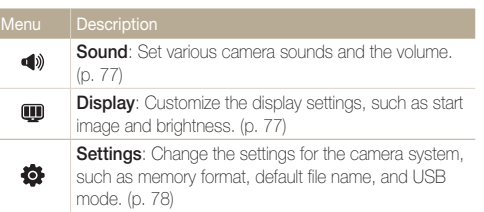

*3* Select an option and save your settings.

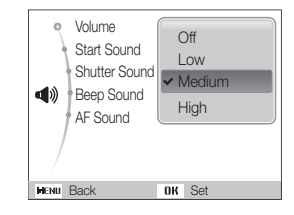

4 Press [MENU] to return to the previous screen.

## <span id="page-77-0"></span>**Sound**

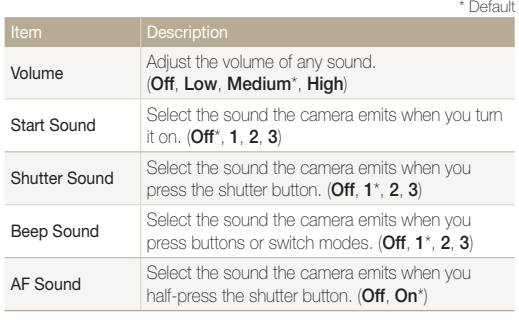

## Display

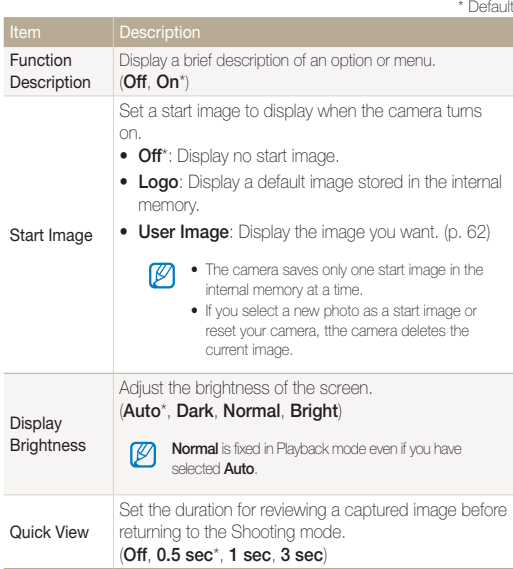

<span id="page-78-0"></span>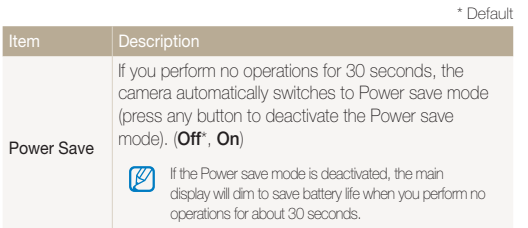

## **Settings**

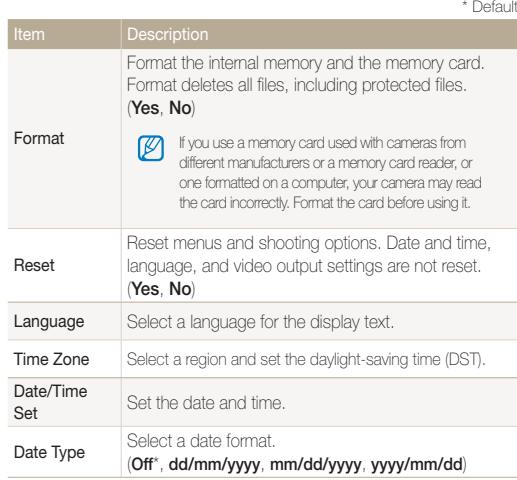

<span id="page-79-0"></span>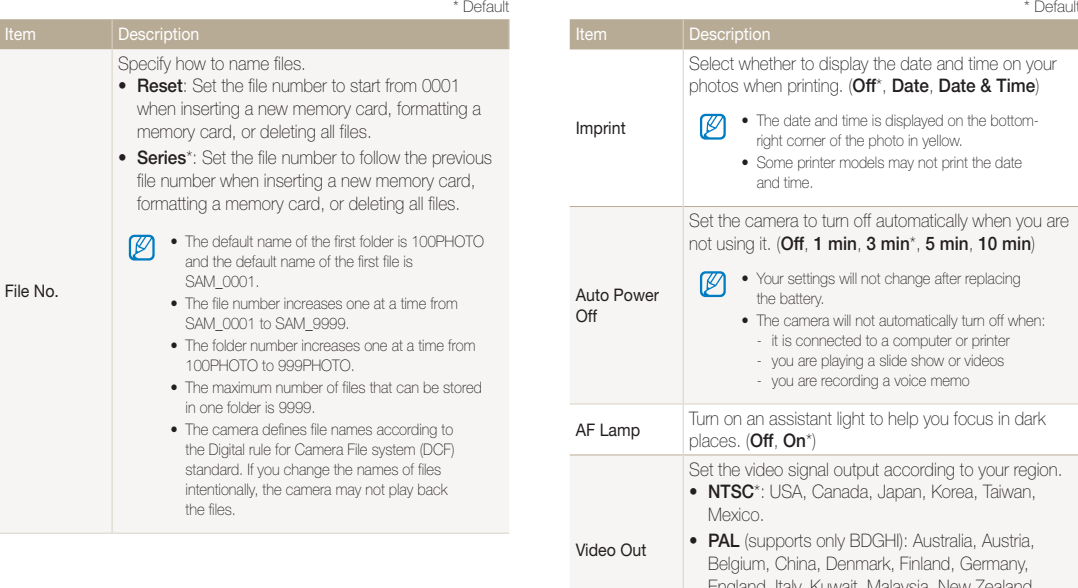

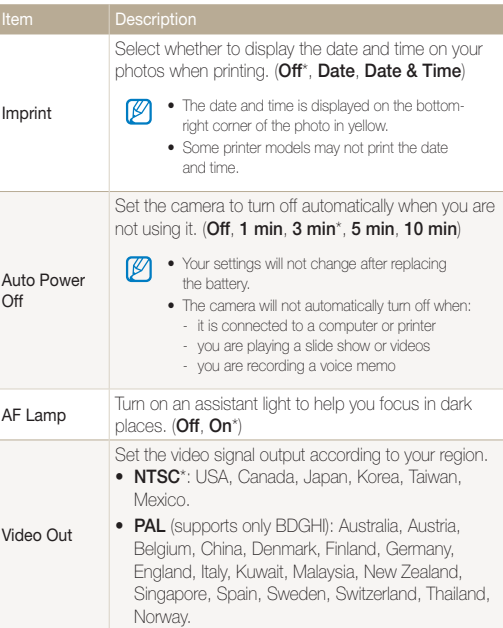

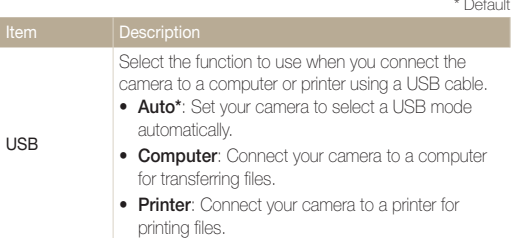

## <span id="page-81-0"></span>Error messages

When the following error messages appear, try these remedies.

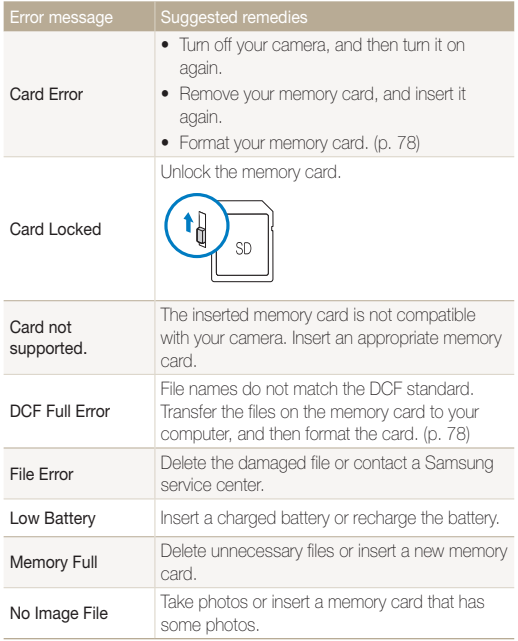

## <span id="page-82-0"></span>Cleaning your camera

#### Camera lens and display

Use a blower brush to remove dust, and then wipe the lens gently with a soft cloth. If any dust remains, apply lens cleaning liquid to a piece of lens cleaning paper, and then wipe gently.

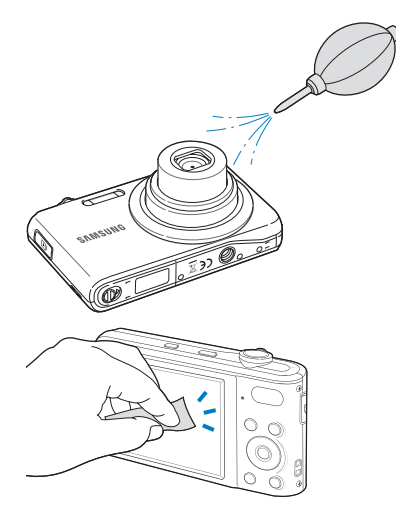

#### Camera body

ſØ

Wipe gently with a soft, dry cloth.

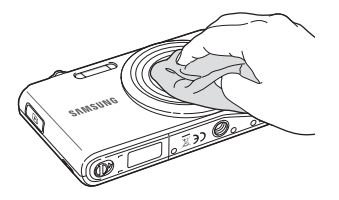

- Never use benzene, thinners, or alcohol to clean the device. These solutions can damage the camera or cause it to malfunction.
- Do not press on the lens cover or use a blower brush on the lens cover.

## <span id="page-83-0"></span>About memory cards

#### Memory cards you can use

You can use SD (Secure Digital) or SDHC (Secure Digital High Capacity) memory cards.

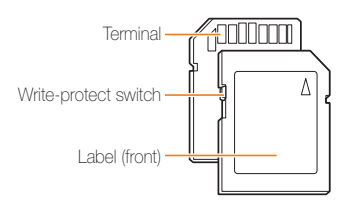

You can prevent files from being deleted by using the writeprotect switch on the SD or SDHC card. Slide the switch down to lock or slide it up to unlock. Unlock the card when shooting.

#### Memory card capacity

The memory capacity may differ depending on the scenes you shoot or the shooting conditions. These capacities are based on a 1 GB SD card:

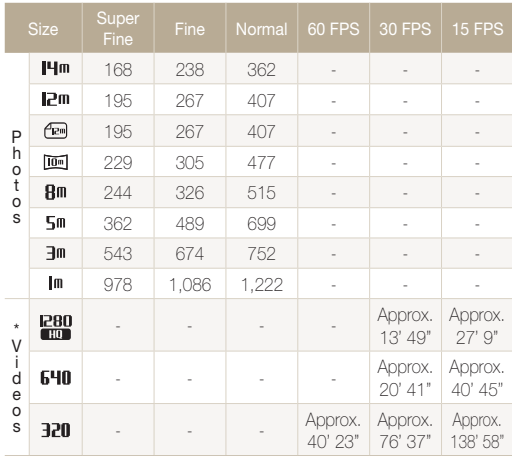

\* The recordable time may vary if you use the zoom.

Several videos were recorded in succession to determine the total recording time.

## <span id="page-84-0"></span>About the battery

Battery specifications and the control of the control of the control of the control of the control of the control of the control of the control of the control of the control of the control of the control of the control of

Use only Samsung-approved batteries.

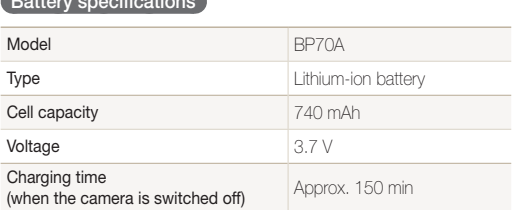

\* Charging the battery by attaching the camera to a PC using a USB cable may take longer.

#### **Battery life**

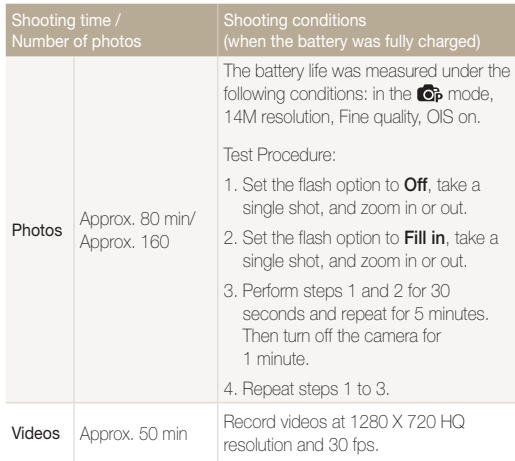

- The figures above are based on Samsung's standards. Your results may differ depending on your actual usage.
- • Several videos were recorded in succession to determine the total recording time.

#### <span id="page-85-0"></span>Camera maintenance

#### Notes about charging the battery

- If the indicator light is off, make sure that the battery is inserted correctly.
- Turn off your camera when charging.
- Do not use your camera when charging. Turn off the camera before charging the battery.
- Do not pull the power supply's cord to disconnect its plug from the power outlet. This may cause a fire or electric shock.
- You can turn on your camera after charging the battery for more than 10 minutes.
- Using the flash or recording videos depletes the battery quickly. Charge the battery until the indicator light turns green.
- If the indicator light blinks in orange or does not illuminate, reconnect the cable, or remove the battery and insert it again.
- The camera battery cannot be charged at low temperatures (below 0 °C) or at high temperatures (above 40 °C).
- If you charge the battery when the cable is overheated or the temperature is too high, the indicator light may turn orange. Charging will start when the battery cools down.

#### Notes about charging by connecting to a computer

- Use only the provided USB cable.
- The battery may not charge if:
	- you use a USB hub
	- other USB devices are connected to your computer
	- you connect the cable to the port on the front side of your computer
	- the USB port of your computer does not support the power output standard (5 V, 500 mA)

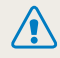

#### Personal injury or death can occur if the battery is handled carelessly or improperly. For your safety, follow these instructions for proper battery handling:

- The battery can ignite or explode if not handled properly. If you notice any deformities, cracks, or other abnormalities in the battery, immediately discontinue use of the battery and contact your manufacturer.
- Use only authentic, manufacturer-recommend battery chargers and adapters and charge the battery only by the method described in this user manual.
- Do not place the battery near heating devices or expose to excessively warm environments, such as the inside of an enclosed car in the summertime.
- Do not place the battery in a microwave oven.
- Avoid storing or using the battery in hot, humid places, such as spas or shower enclosures.
- Do not rest the device on flammable surfaces, such as bedding, carpets, or electric blankets for a prolonged period.
- When the device is switched on, do not leave it in any confined space for a prolonged period.
- Do not allow the battery terminals to come in contact with metallic objects, such as necklaces, coins, keys, or watches.
- Use only authentic, manufacturer-recommended, Lithium-ion replacement batteries.
- Do not disassemble or puncture the battery with any sharp object.
- Avoid exposing the battery to high pressure or crushing forces.
- Avoid exposing the battery to major impacts, such as dropping it from high places.
- Do not expose the battery to temperatures of 60 °C (140° F) or above.
- Do not allow the battery to come in contact with moisture or liquids.
- Do not expose the battery to direct sunlight, fire, or any other source of excessive heat.

#### Disposal guidelines

- Dispose of the battery with care.
- Do not dispose of the battery in a fire.
- Disposal requlations may differ by country or region. Dispose of the battery in accordance with all local and federal regulations.

#### Guidelines for charging the battery

Charge the battery only by the method described in this user manual. The battery can ignite or explode if not charged properly.

## <span id="page-87-0"></span>Before contacting a service center

If you are having trouble with your camera, try these troubleshooting procedures before contacting a service center. If you have attempted the troubleshooting solution and are still having problems with your device, contact your local dealer or service center.

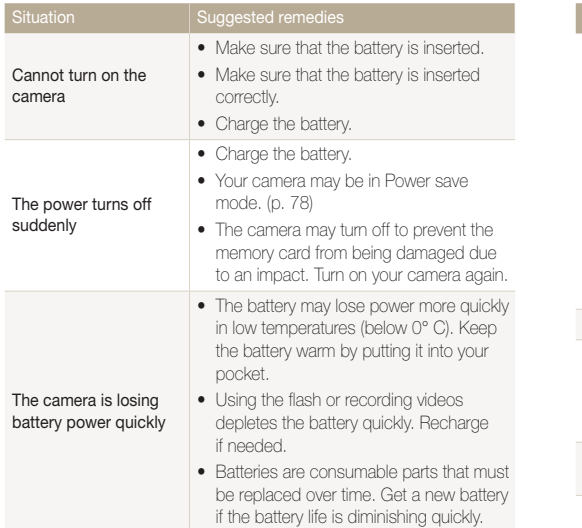

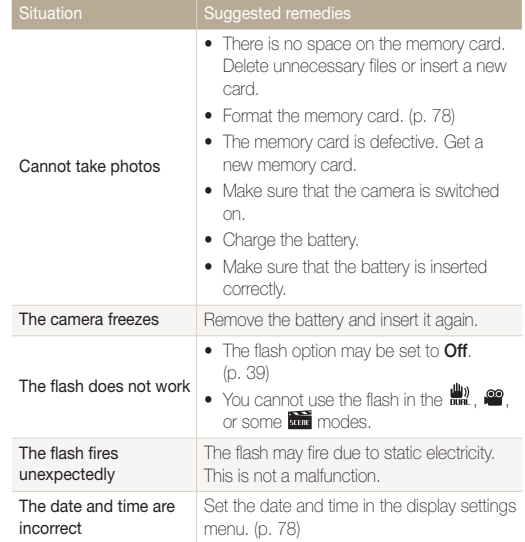

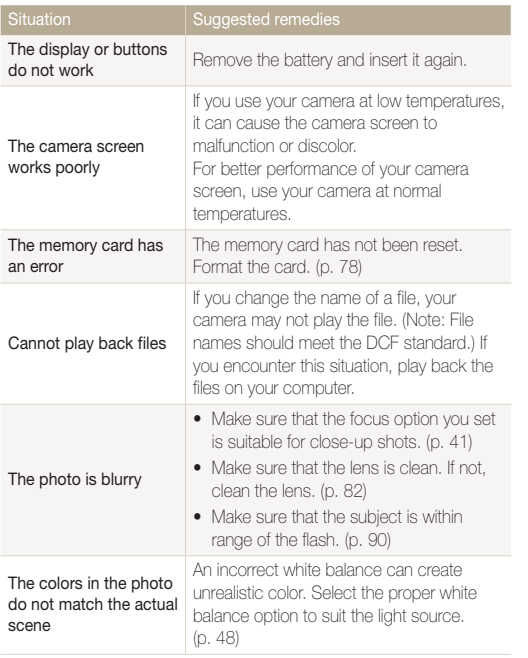

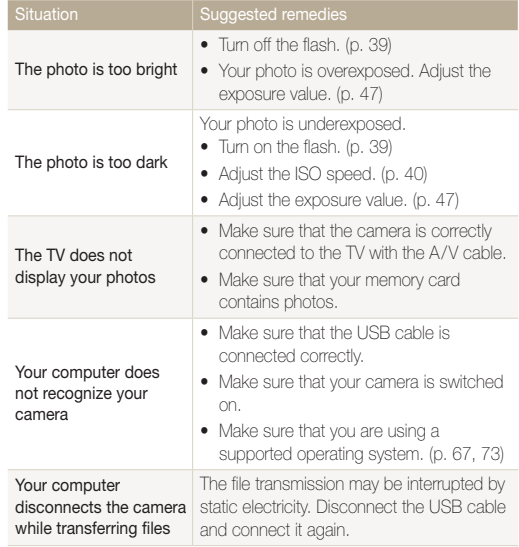

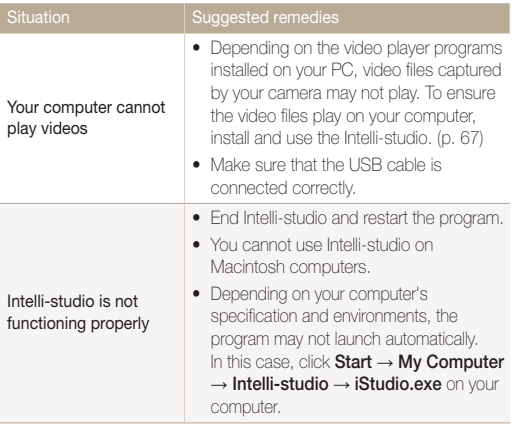

<span id="page-90-0"></span>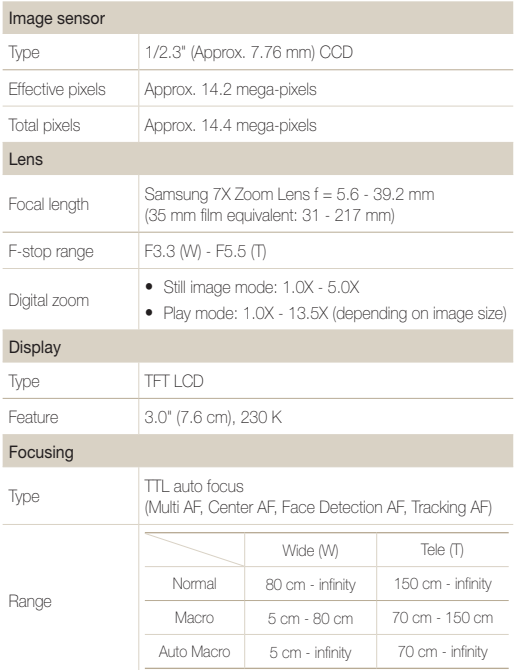

#### Shutter speed

- Smart Auto: 1/8 1/2,000 sec.
- • Program: 1 1/2,000 sec.
- Night: 8 1/2,000 sec.
- Fireworks: 2 sec.

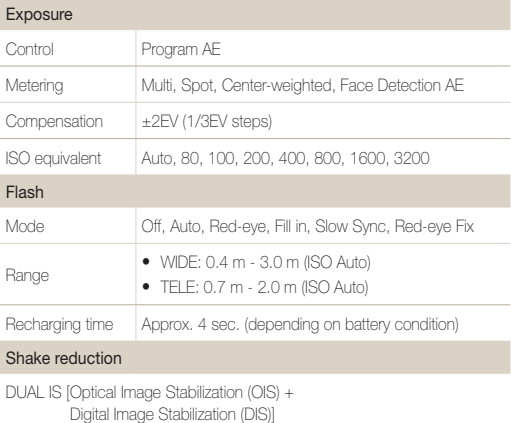

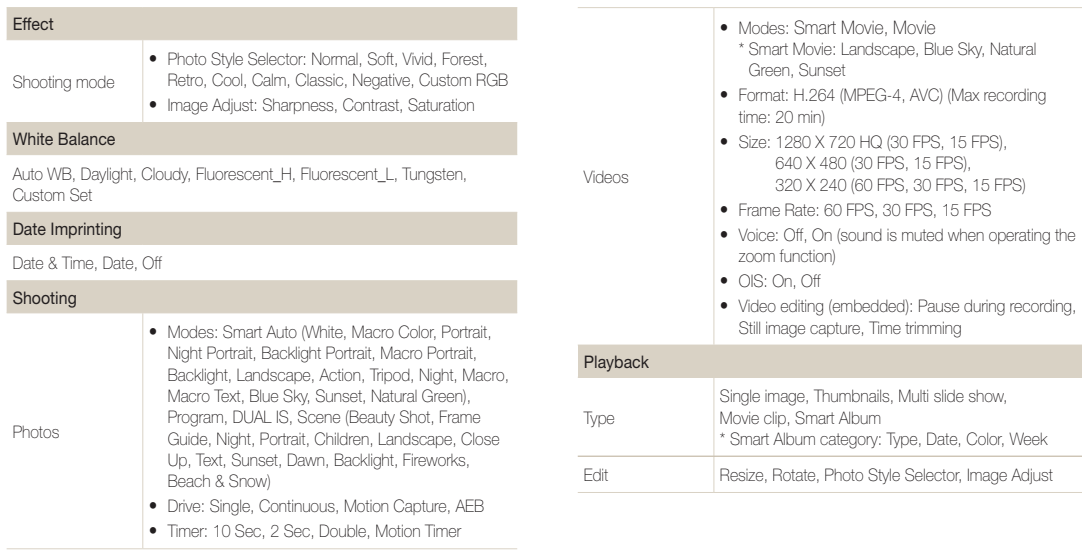

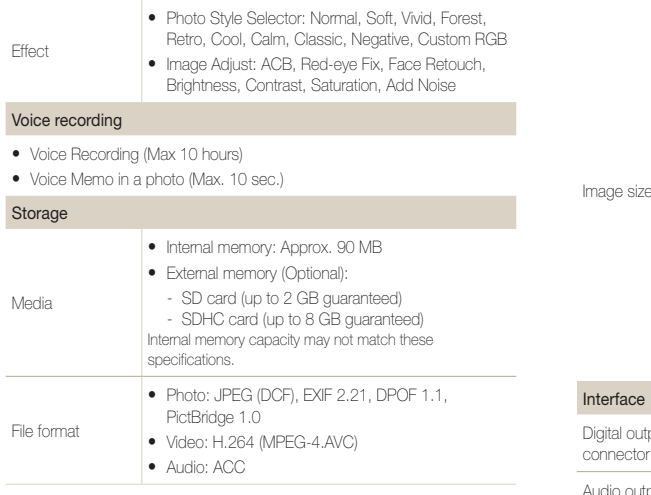

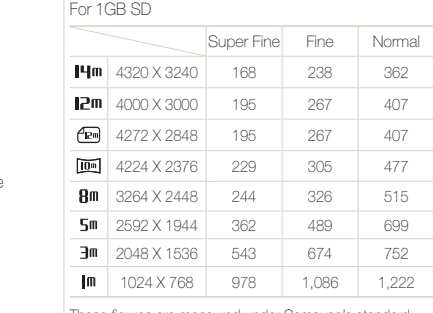

т

These figures are measured under Samsung's standard conditions and may vary depending on shooting conditions and camera settings.

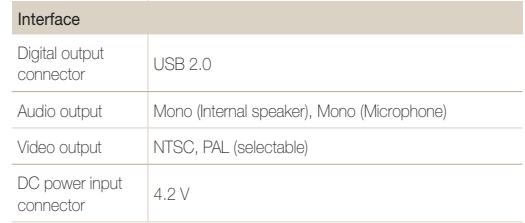

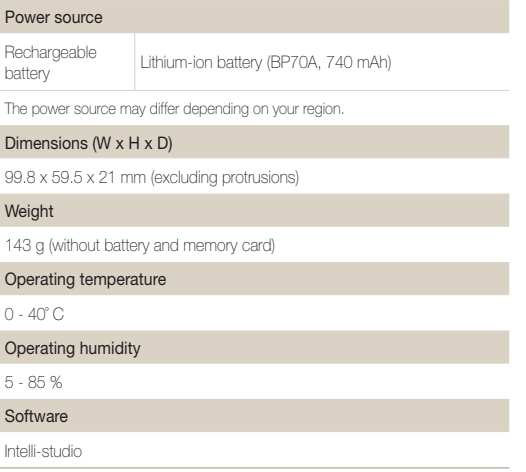

Specifications are subject to change without prior notice.

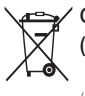

## Correct Disposal of This Product (Waste Electrical & Electronic Equipment)

(Applicable in the European Union and other European countries with separate collection systems)

This marking on the product, accessories or literature indicates that the product and its electronic accessories (e.g. charger, headset, USB cable) should not be disposed of with other household waste at the end of their working life. To prevent possible harm to the environment or human health from uncontrolled waste disposal, please separate these items from other types of waste and recycle them responsibly to promote the sustainable reuse of material resources. Household users should contact either the retailer where they purchased this product, or their local government office, for details of where and how they can take these items for environmentally safe recycling. Business users should contact their supplier and check the terms and conditions of the purchase contract. This product and its electronic accessories should not be mixed with other commercial wastes for disposal.

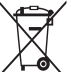

### Correct disposal of batteries in this product

(Applicable in the European Union and other European  $\sim$  countries with separate battery return systems)

This marking on the battery, manual or packaging indicates that the batteries in this product should not be disposed of with other household waste at the end of their working life. Where marked, the chemical symbols Hg, Cd or Pb indicate that the battery contains mercury, cadmium or lead above the reference levels in EC Directive 2006/66. If batteries are not properly disposed of, these substances can cause harm to human health or the environment.

To protect natural resources and to promote material reuse, please separate batteries from other types of waste and recycle them through your local, free battery return system.

This Class [B] digital apparatus complies with Canadian ICES-003.

Planet **First RoHS** Compliant

PlanetFirst represents Samsung Electronics' commitment to the sustainable development and social responsibility through eco-driven business and management activities.

#### <span id="page-95-0"></span>• NOTE:

This equipment has been tested and found to comply with the limits for a Class B digital device, pursuant to part 15 of the FCC Rules. These limits are designed to provide reasonable protection against harmful interference in a residential installation. This equipment generates, uses and can radiate radio frequency energy and, if not installed and used in accordance with the instructions, may cause harmful interference to radio communications. However, there is no guarantee that interference will not occur in a particular installation. If this equipment does cause harmful interference to radio or television reception, which can be determined by turning the equipment off and on, the user is encouraged to try to correct the interference by one or more of the following measures:

- Reorientate, or relocate, the receiving antenna.
- Increase the distance between the equipment and receiver.
- Connect the equipment into an outlet on a circuit different from that to which the receiver is connected.
- Consult the dealer or an experienced radio / TV technician for help.

#### • Declaration of Conformity

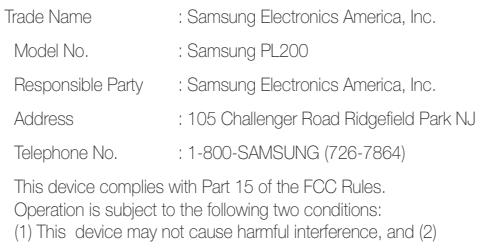

this device must accept any interference received, including interference that may cause undesired operation.

#### • CAUTION:

Changes or modifications not expressly approved by the manufacturer responsible for compliance could void the user's authority to operate the equipment.

## <span id="page-96-0"></span>Index

## **A**

#### ACB

in Playback mode [64](#page-64-0) in Shooting mode [47](#page-47-0)

#### **Adjusting**

Brightness [64](#page-64-0) **Contrast** in Playback mode [64](#page-64-0) in Shooting mode [52](#page-52-0) Saturation in Playback mode [64](#page-64-0)

in Shooting mode [52](#page-52-0) Sharpness [52](#page-52-0)

AF Lamp [79](#page-79-0)

AF Sound [77](#page-77-0)

Aperture [30](#page-30-0)

Auto Contrast Balance (ACB) [47](#page-47-0)

#### **B**

Battery Charging [85](#page-85-0) Life [84](#page-84-0)

#### Specifications [84](#page-84-0)

Beauty Shot mode [29](#page-29-0) Blink detection [46](#page-46-0)

Burst

Auto Exposure Bracket (AEB) [50](#page-50-0) Continuous [50](#page-50-0) Motion capture [50](#page-50-0)

## **C**

Camera shake [24](#page-24-0)

Capturing an image from a video [60](#page-60-0)

Cleaning

Body [82](#page-82-0) Display [82](#page-82-0) Lens [82](#page-82-0)

#### **D**

Date/Time Set [78](#page-78-0) Date Type [78](#page-78-0) Deleting files [57](#page-57-0)

Digital Image Stabilization [31](#page-31-0) Digital zoom [22](#page-22-0) Disconnecting the device [72](#page-72-0) Display brightness [77](#page-77-0) Display type [20](#page-20-0) DPOF [65](#page-65-0) Dual IS mode [31](#page-31-0)

### **E**

Editing [62](#page-62-0) Enlarging [58](#page-58-0) Error messages [81](#page-81-0) Exposure [47](#page-47-0)

### **F**

Face detection Blink Detection [46](#page-46-0) Normal [44](#page-44-0) Self-Portrait [45](#page-45-0) Smile Shot [45](#page-45-0)

Facial brightness [29](#page-29-0) Facial imperfections [29](#page-29-0) Flash Auto  $40$ Fill in [40](#page-40-0) Off [39](#page-39-0) Red-eye [40](#page-40-0) Red-eye Fix [40](#page-40-0) Slow Sync [40](#page-40-0)

#### Focus area

Center AF [43](#page-43-0) Multi AF [43](#page-43-0) Tracking AF [43](#page-43-0)

#### Focus distance

Auto Macro [41](#page-41-0) Macro [41](#page-41-0) Normal (AF) [41](#page-41-0)

Format [78](#page-78-0) Frame guide [30](#page-30-0) Frame rate [32](#page-32-0) Function button [14](#page-14-0)

Function description [77](#page-77-0)

## **H**

Half-pressing [6](#page-6-0)

### **I**

Icons [17](#page-17-0)

Image adjust ACB [64](#page-64-0) add noise [64](#page-64-0) brightness [64](#page-64-0) contrast [64](#page-64-0) face retouch [64](#page-64-0) red-eye fix [64](#page-64-0) saturation [64](#page-64-0)

Imprint [79](#page-79-0)

Intelli-studio [70](#page-70-0) ISO speed [40](#page-40-0)

#### **L**

Light source (White balance) [48](#page-48-0)

Long time shutter [30](#page-30-0)

#### **M**

Macro [41](#page-41-0)

Maintenance [82](#page-82-0) Memory card Capacity [83](#page-83-0) SD [83](#page-83-0)

SDHC [83](#page-83-0)

MENU button [14](#page-14-0)

#### Metering

Center-weighted [48](#page-48-0) Multi [48](#page-48-0) Spot [48](#page-48-0) Mode button [14](#page-14-0) Motion Timer [38](#page-38-0) Movie mode [32](#page-32-0) Muting Camera [16](#page-16-0) Video [33](#page-33-0)

#### **N**

Navigation button [14](#page-14-0)

Night mode [30](#page-30-0)

#### **O**

Optical Image Stabilization (OIS) [23](#page-23-0), [31](#page-31-0)

#### **P**

Photo quality [36](#page-36-0) Photo styles in Playback mode [63](#page-63-0) in Shooting mode [51](#page-51-0) Playback button [16](#page-16-0) Playback mode [54](#page-54-0) Printing photos [74](#page-74-0) Print order [65](#page-65-0) Program mode [32](#page-32-0) Protecting files [56](#page-56-0)

## **Q**

Quick View [77](#page-77-0)

#### **R**

#### Recording

Video [32](#page-32-0) Voice memo [34](#page-34-0)

#### Red-eye

in Playback mode [64](#page-64-0) in Shooting mode [39](#page-39-0)

Reset [78](#page-78-0)

Resizing [62](#page-62-0)

**Resolution** 

Photo [36](#page-36-0) Video [36](#page-36-0)

#### RGB tone in Playback mode [63](#page-63-0)

in Shooting mode [51](#page-51-0)

Rotating [62](#page-62-0)

#### **S**

Scene mode [28](#page-28-0) Self-Portrait [45](#page-45-0) Service center [87](#page-87-0)

#### **Settings**

Accessing [76](#page-76-0) Camera [78](#page-78-0) Display [77](#page-77-0) Sound [77](#page-77-0)

#### Shooting mode

Dual IS [31](#page-31-0) Movie [32](#page-32-0) Program [32](#page-32-0) Scene [28](#page-28-0) Smart Auto [27](#page-27-0)

Shutter speed [30](#page-30-0)

Slide show [58](#page-58-0)

Smart Album [55](#page-55-0)

Smart Auto mode [27](#page-27-0)

Smart button [13](#page-13-0)

Smile shot [45](#page-45-0) Start image [62](#page-62-0), [77](#page-77-0)

## **T**

Timer [37](#page-37-0)

#### Tracking focus [42](#page-42-0) Transferring files for Mac [73](#page-73-0) for Windows [67](#page-67-0)

**V** Video Playing [59](#page-59-0) Recording [32](#page-32-0) Video Out [79](#page-79-0) Viewing files as thumbnails [56](#page-56-0) by category [55](#page-55-0) on TV [66](#page-66-0) Slide show [58](#page-58-0) Voice memo Playing [60](#page-60-0) Recording [34](#page-34-0) Volume [77](#page-77-0)

**W**

White Balance [48](#page-48-0)

## **Z**

Zoom button [13](#page-13-0) Zooming [22](#page-22-0)

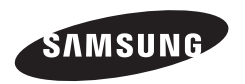

Please refer to the warranty that came with your product or visit our website http://www.samsungimaging.com/ or http://www.samsung.com/ for after-sales service or inquiries.

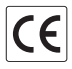